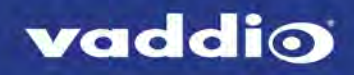

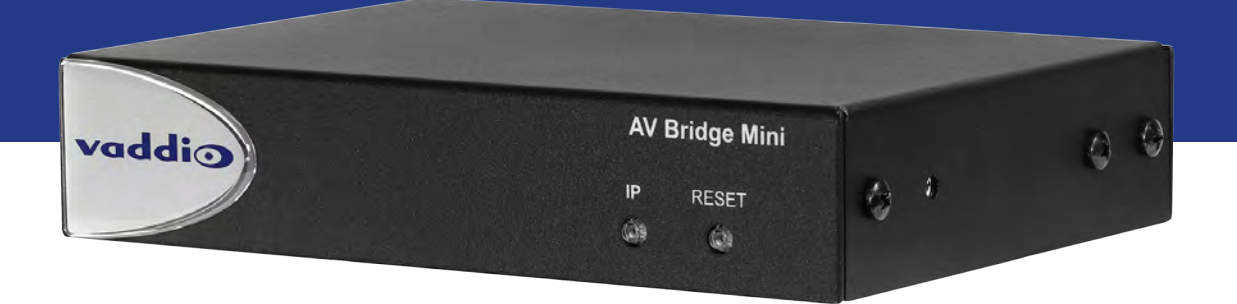

## Complete Manual for the

# **AV Bridge Mini**

HD Audio/Video Encoder

Document 411-0029-30 Rev B January 2019

## **Contents**

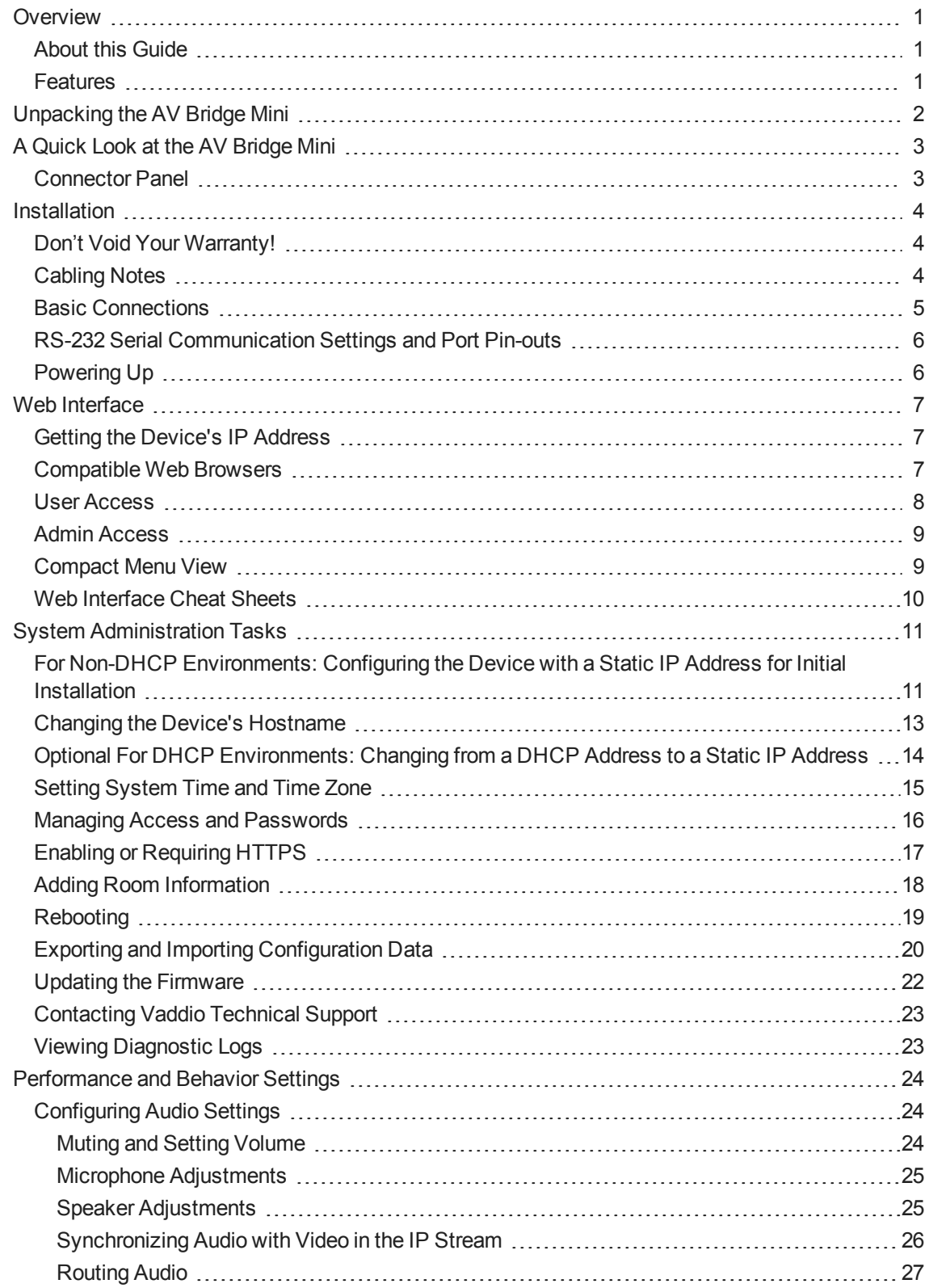

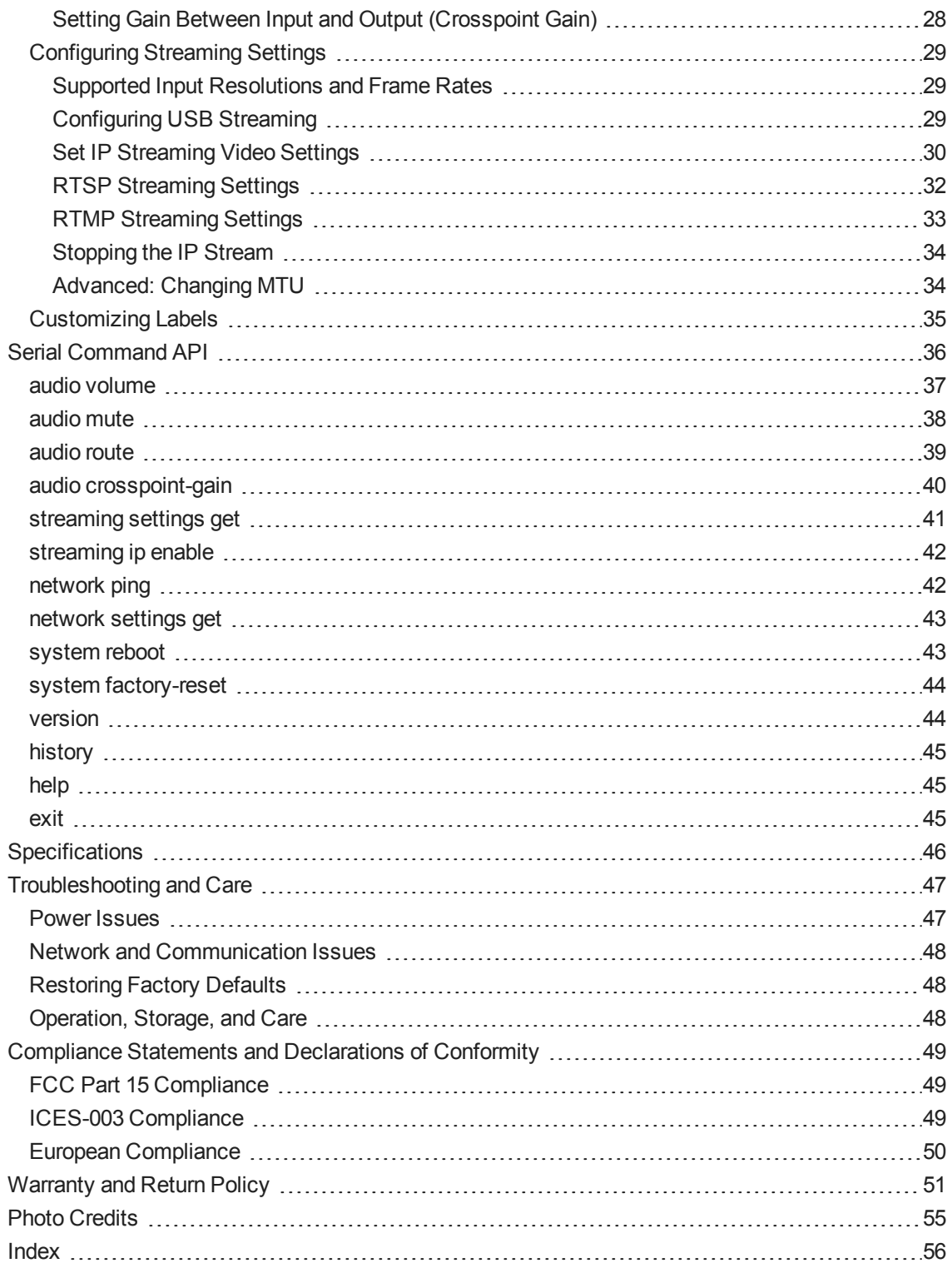

## <span id="page-3-0"></span>**Overview**

This guide provides information about the AV Bridge Mini HD audio/video encoder:

- 999-8240-000 AV Bridge Mini, North America
- 999-8240-001 AV Bridge Mini, Europe/UK
- <span id="page-3-1"></span>■ 999-8240-009 AV Bridge Mini, Australia/New Zealand

### About this Guide

This guide covers:

- Unpacking and installing the HD audio/video encoder
- The HD audio/video encoder's physical features and user interfaces
- Administration and configuration tasks
- Serial API command reference
- **n** Specifications
- Troubleshooting and maintenance
- Warranty and compliance/conformity information

For your convenience, the information you need to install this product is also available in the smaller, standalone **Installation Guide for the AV Bridge MiniHD Audio/Video Encoder**, which covers unpacking, physical features, switch settings, installation, and initial power-up.

<span id="page-3-2"></span>Download manuals, dimensional drawings, and other information from [www.vaddio.com/support](http://www.vaddio.com/support).

### Features

- <sup>n</sup> Bridges two audio sources and one HDMI camera or other video source into a soft-client conferencing or IP streaming environment (RTSP or RTMP)
- Simultaneous USB 3.0 and IP streaming, video and audio
- Delivers IP stream resolution up to 1080p/30 and USB stream resolution up to 1080p/60
- Accepts up to 2160p/30 from the camera or other video source
- Audio mixer
- Phantom power to microphones
- Power over Ethernet (PoE)

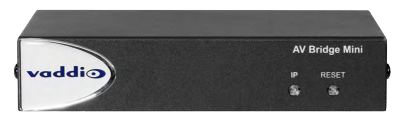

## <span id="page-4-0"></span>Unpacking the AV Bridge Mini

Make sure you received all the items you expected. Here is the packing list for the AV Bridge Mini.

**North America: AV Bridge Mini, part number 999-8240-000**

#### **Europe and UK: AV Bridge Mini, part number 999-8240-001**

#### **Australia and New Zealand: AV Bridge Mini, part number 999-8240-009**

- AV Bridge Mini
- $\blacksquare$  PoE+ power injector with AC cord set(s)
- Half-rack mounting kit
- 3-position Phoenix-style connectors (qty. 4)
- Cat-5 cable, 6 ft  $(1.8 \text{ m})$
- $\blacksquare$  USB 3.0 cable, type A to type B, 6 ft (1.8 m)
- **n** Quick Start Guide

Optional dual half-rack and under-table mounts are also available. Contact us if you can't find the mount you need.

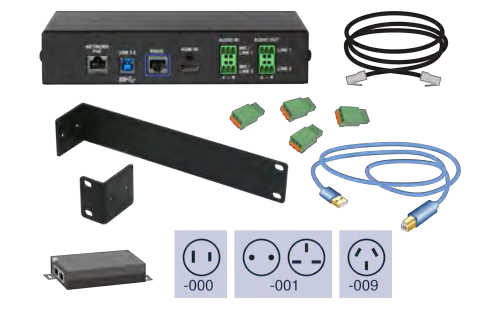

## <span id="page-5-0"></span>A Quick Look at the AV Bridge Mini

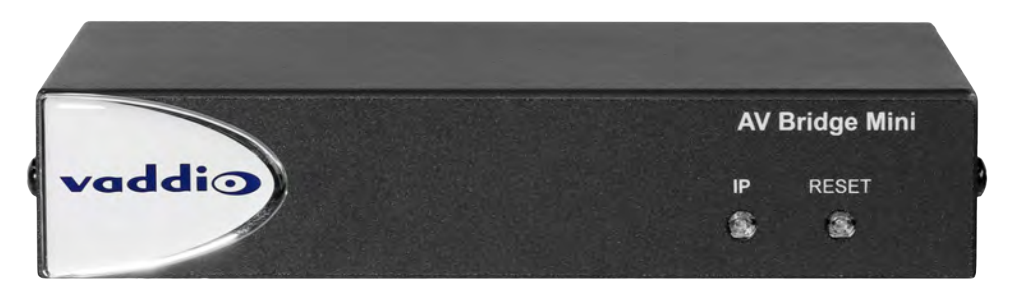

- **n** IP Address button and indicator light:
	- <sup>o</sup> Press to display the device's IP address in the USB stream. Press again to dismiss the IP address information.
	- <sup>o</sup> Illuminated: Streams are displaying the IP address.
	- <sup>o</sup> Off: Normal display.
- Power/Reset button and indicator light:
	- <sup>o</sup> Press to reboot the device.
	- <sup>o</sup> Illuminated: Normal operation.
	- <sup>o</sup> Off: No power to the device.
	- <sup>o</sup> Blinking: Error.
- Dimensionally enhanced puffy badge: We have spared no expense to provide a lovely, dimensionally enhanced logo badge to elevate your visual experience. It's quite shiny. We hope you'll enjoy it.

## <span id="page-5-1"></span>Connector Panel

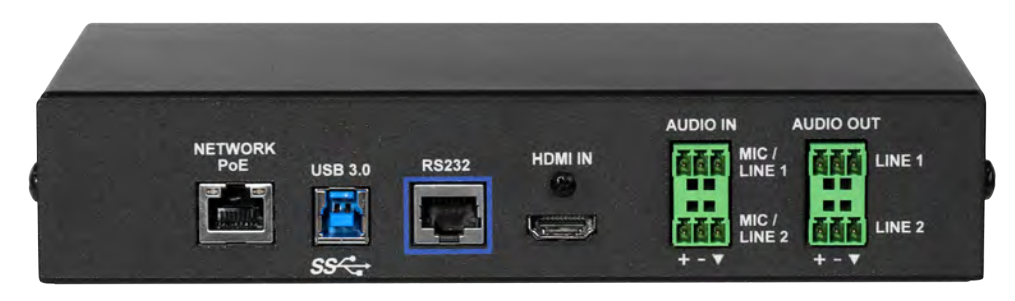

- **Network/PoE** This port provides access to the web interface and powers the AV Bridge Mini.
- **USB 3.0** Uncompressed video output with PCM audio for conferencing applications.
- **Audio I/O Line Out 1** and Line Out 2 Far-end audio from conferencing application or as configured in the audio matrix.
- **Audio I/O Mic/Line In 1** and Mic/Line In 2 Microphone or other audio inputs. Can be configured to supply phantom power.
- **HDMI** Video (and audio, if available) from the connected camera or other HDMI source.
- **RS-232** Connect to an optional third-party control system.

## <span id="page-6-0"></span>**Installation**

This section covers how to install and connect the product. It also provides safety information and other guidance related to installing the product.

#### *Note*

*This product is intended for installation and use only in environments where all RS-232 and PoE/PoE+ connections originate within the building.*

#### *Or in UL's preferred phrasing...*

*PoE-type networks connected to this equipment are for intra-building use only and should not be connected to lines that run outside the building in which this product is located.*

### <span id="page-6-1"></span>Don't Void Your Warranty!

#### *Caution*

*This product is for indoor use. Do not install it outdoors or in a humid environment without the appropriate protective enclosure. Do not allow it to come into contact with any liquid.*

*Do not install or operate this product if it has been dropped, damaged, or exposed to liquids. If any of these things happen, return it to Vaddio for safety and functional testing.*

## <span id="page-6-2"></span>Cabling Notes

Use Cat-5e or better cable and standard RJ-45 connectors (568B termination). We recommend using highquality connectors and a high-quality crimping tool.

#### *Note*

*Do not use pass-through RJ-45 connectors. If they are crimped incorrectly, they can damage the connectors on the product, cause intermittent connections, and degrade signal quality. Physical damage to the connectors may void your warranty.*

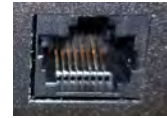

**Intact** – will make reliable contact with cable connector

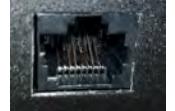

**Damaged** – Bent contact fingers will NOT make reliable contact with cable connector

Use Cat-5e or better cable. We recommend using high-quality connectors and a high-quality crimping tool. We recommend shielded cabling if the cables will be coiled, run tightly with other cables, or placed close to sources of electromagnetic interference such as power lines.

#### *Caution*

*Check your cables. Connecting a cable to the wrong port or using the wrong pin-out can result in equipment damage and will void the warranty*

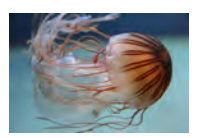

*Pro Tip To prevent tragic mishaps, label both ends of every cable.*

## <span id="page-7-0"></span>Basic Connections

This diagram shows a basic installation.

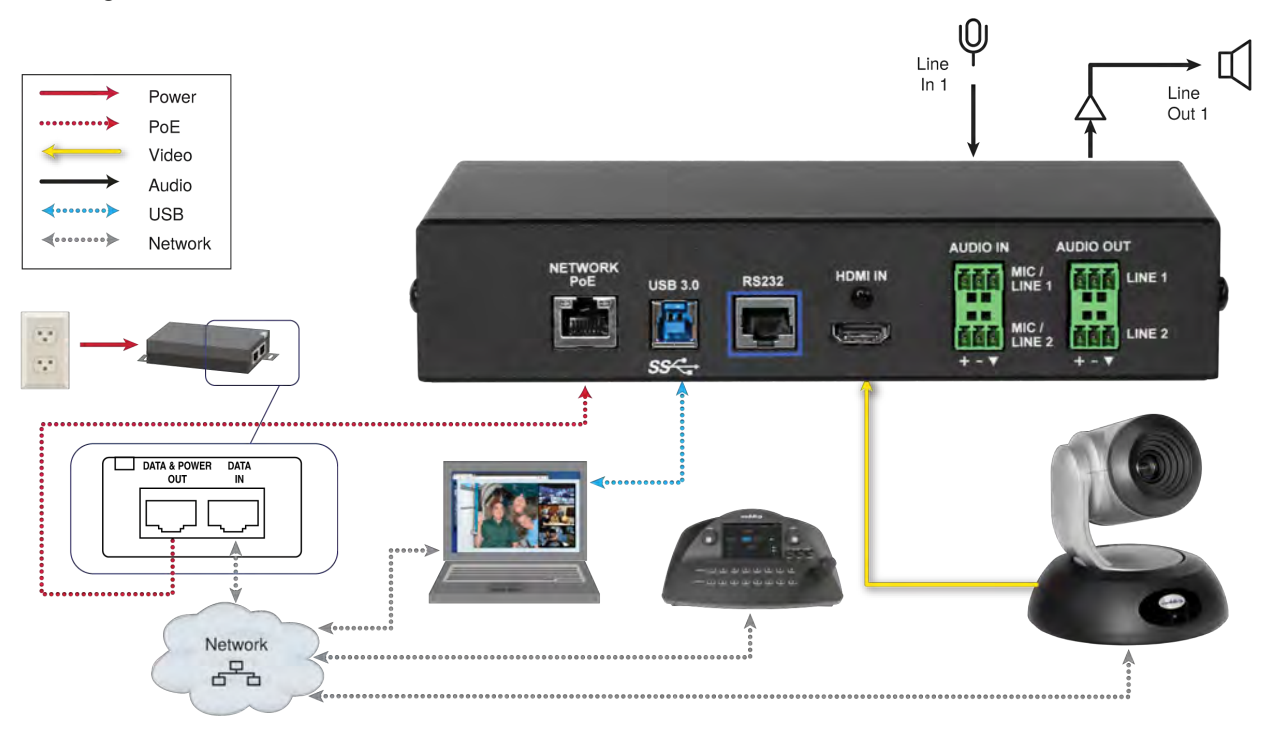

## <span id="page-8-0"></span>RS-232 Serial Communication Settings and Port Pin-outs

The RS-232 serial port (color-coded blue) on the back panel connects to a third-party controller.

#### **RS-232 connector pin-out:**

- $\blacksquare$  Pin 1: Not used
- $\blacksquare$  Pin 2: Not used
- $\blacksquare$  Pin 3: Not used
- $\blacksquare$  Pin 4: Not used
- Pin 5: Not used
- $\blacksquare$  Pin 6: GND
- Pin 7: TXD (to RXD of camera)
- Pin 8: RXD (from TXD of camera)

#### **Communication parameters:**

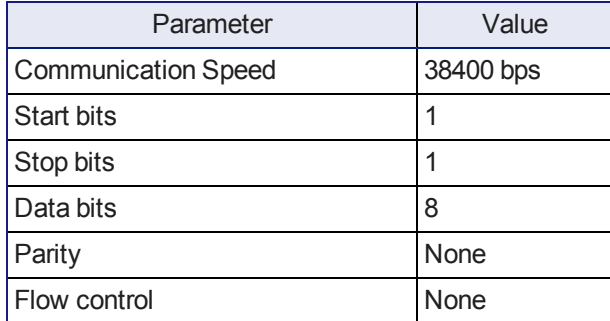

#### *Caution*

*Check your cables. Connecting a cable to the wrong port or using the wrong pin-out can result in equipment damage and will void the warranty*

<span id="page-8-1"></span>Depending on the equipment connected to the RS-232 port, you may need a null-modem (crossover) cable.

## Powering Up

Power up the AV Bridge Mini and the connected equipment at the same time, or power up the connected equipment before you power up the AV Bridge Mini.

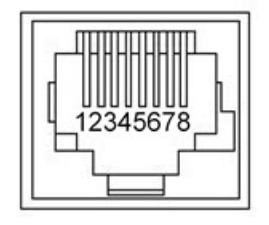

## <span id="page-9-0"></span>Web Interface

The HD audio/video encoder provides a web interface to allow configuration via the IP network connection, using a browser. The web interface allows you to:

- Set idle session behavior and passwords
- Manage network and streaming settings
- $\blacksquare$  Add identifying information to the web interface
- Back up, reboot, reset, or update the device
- View information about the device's firmware and current settings

You can access the web interface either through the network or from a computer connected directly to the network port.

When connected to a LAN that has a DHCP server, the HD audio/video encoder will get its IP address, gateway and routing information automatically and you will be able to browse to it. In the absence of a DHCP server, the device's default IP address is 169.254.1.1 and its subnet mask is 255.255.0.0.

If the LAN does not have a DHCP server, you will need to configure the device for your network, as it may default to the same IP address as other devices.

## <span id="page-9-1"></span>Getting the Device's IP Address

To see the AV Bridge Mini's current IP address, press the IP button on the front panel. The IP address and other network information is displayed on the USB and IP streams. Access the USB stream from the connected computer.

## <span id="page-9-2"></span>Compatible Web Browsers

Supported web browsers:

- Chrome®
- Firefox®
- Microsoft® Internet Explorer®
- Safari<sup>®</sup>

Other browsers may also work.

## <span id="page-10-0"></span>User Access

You can access the web interface using the device's IP address. If your network supports hostname resolution, you can configure the device with an easy-to-remember hostname and access the web interface using the hostname instead of the IP address.

#### *Note*

*Only the operator's page is available with user or guest access.*

Enter the IP address or hostname in your browser's address bar. (See Getting the [Device's](#page-9-1) IP Address if you do not already know it.) If you use the hostname, you may need to enter **http://** as a prefix to keep the browser from treating it as a search query.

If the system is configured for guest access, you will not need to log in.

If a login is required, the username is **user**. Contact the system administrator if you do not know the current password.

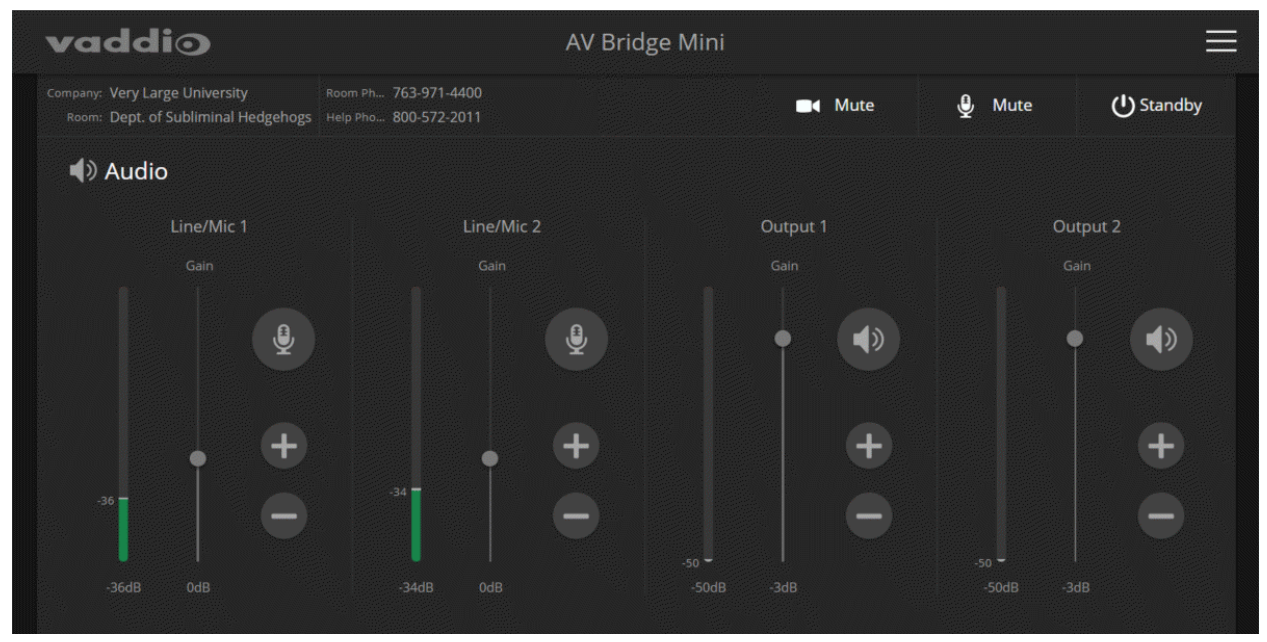

## <span id="page-11-0"></span>Admin Access

If no administrative controls (such as networking, security, or system pages) are available, you're logged in at the user level, or guest access is enabled and you're not logged in at all.

Use the menu access button to select the admin login. The default password is **password**. The admin has access to all pages of the web interface.

#### *Note*

*For best security, Vaddio strongly recommends changing the default password(s). Using default passwords leaves the product vulnerable to tampering. See Managing Access and Passwords.*

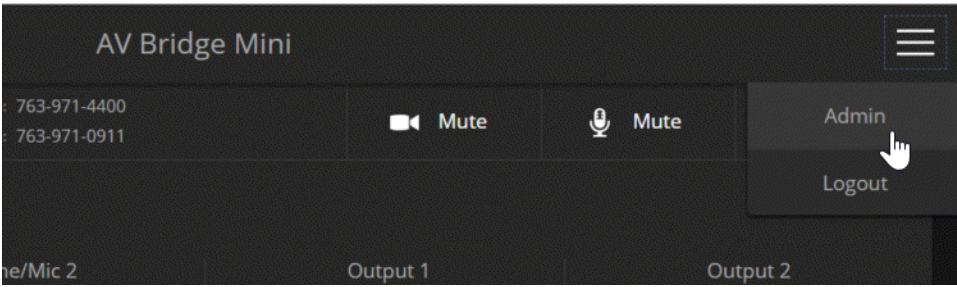

The admin account has access to system administration tasks and performance/behavior configuration tasks.

System administration tasks are on the following pages, listed in the lower portion of the left navigation panel:

- <sup>n</sup> **Networking page** Configure date and time settings, hostname, and IP addressing
- **Room Labels page** Information to display on the web interface screens, including the conference room name and phone number and the in-house number for AV assistance.
- **Help page** Tech support contact information and a link to the product information library on the Vaddio website.
- **n Diagnostics page** View or download logs when troubleshooting issues.
- **Logout button** A graceful way to leave the web interface in a password-protected state.

Performance and behavior configuration tasks are on the following pages, listed in the upper portion of the left navigation panel:

- **Audio page–** Configure and adjust audio inputs and outputs; configure the audio matrix
- <span id="page-11-1"></span>**Extreaming page– Configure USB and IP streaming**

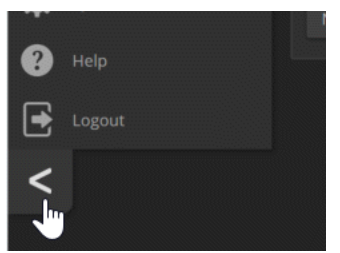

### Compact Menu View

By default, the navigation buttons display an icon and a text label. The web interface provides a compact view of the menu buttons along with the default view. The button at the bottom of the menu toggles between the two views.

## <span id="page-12-0"></span>Web Interface Cheat Sheets

Where to find the controls you need right now.

#### **With admin access:**

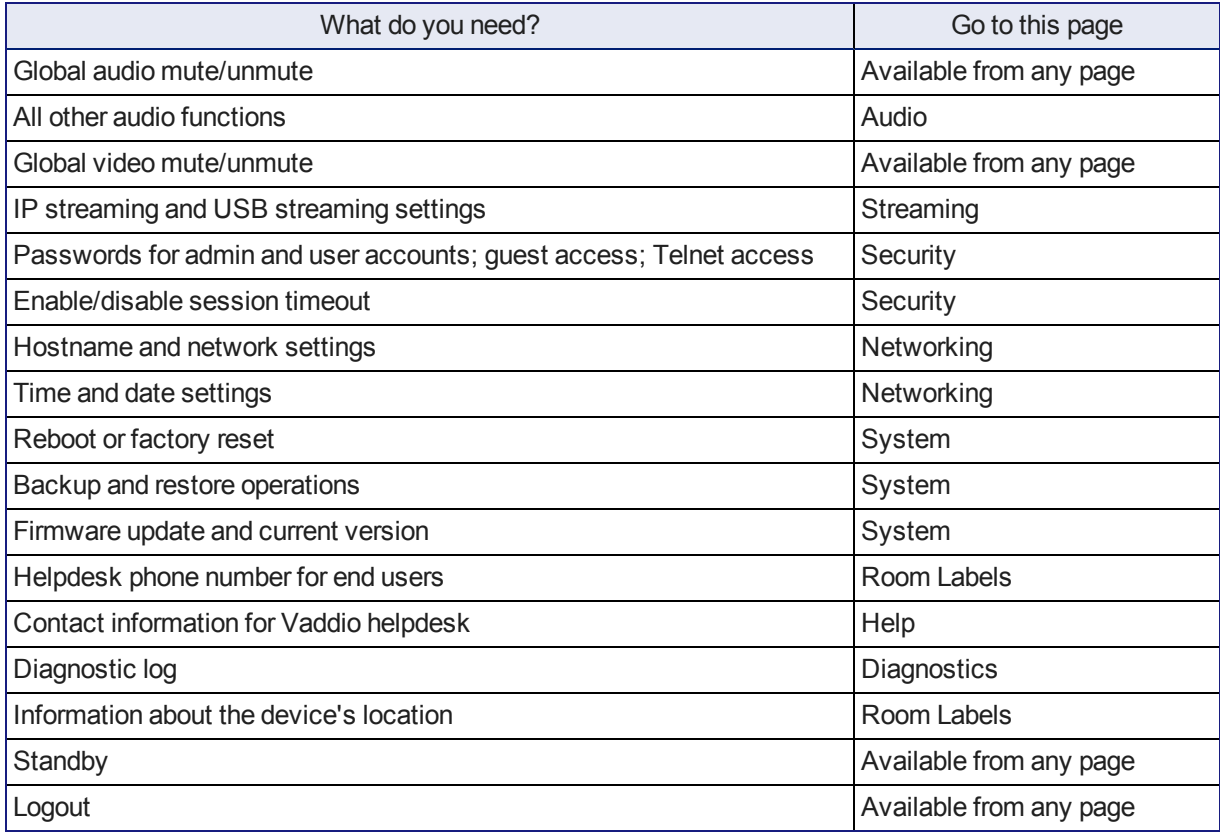

## <span id="page-13-0"></span>System Administration Tasks

Administrative tasks are on these pages of the web interface, shown in the lower portion of the left navigation panel:

- **Networking** Network configuration, time zone and NTP server
- **Becurity** Passwords, guest access, other IT security-related settings
- **Room Labels** Helpful information to display in the web interface
- **system** Controls to reboot, export and import configuration data, and run firmware updates
- **Help** Contact information for Technical Support and a link to the documentation for this product
- **n Diagnostics** Logs to help Technical Support troubleshoot issues

#### *Note*

*Typically, you do not need to configure the device to work with connected Vaddio products; this is done automatically.*

### <span id="page-13-1"></span>For Non-DHCP Environments: Configuring the Device with a Static IP Address for Initial Installation

#### NETWORKING PAGE

#### *Caution*

*Consult your IT department before editing network settings. Errors in network configuration can make the device inaccessible from the network. Do not change DHCP/Static addressing, IP address, subnet mask, or gateway unless you are very familiar with the characteristics and configuration of the network where you install the device.*

#### **By default, the device is set to DHCP and you do not need to configure it with a static IP address.**

However, if no DHCP server is available to automatically assign an address, the device will use the default IP address of 169.254.1.1. Other devices may default to the same IP address. If this is the case, you may need to follow this procedure.

If you install more than one device on a network that does not automatically assign IP addresses (a non-DHCP network), follow this procedure to prevent IP address conflicts.

#### *Note*

*If the device is currently at an IP address other than 169.254.1.1, skip this section unless you are instructed to configure it with a static IP address.*

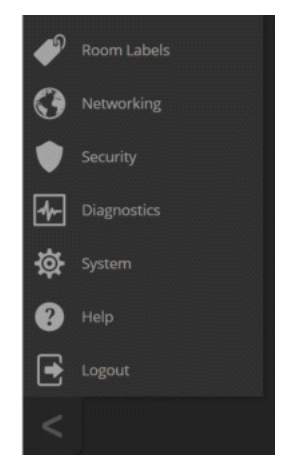

#### **To access the device's Networking page during installation (skip this procedure if the device has already been in service on this network):**

- 1. Connect the device according to the connection diagram, but do not connect it to the network.
- 2. Connect the network port on the device to the network port on a computer. You may need a crossover cable.
- 3. Open a browser and access the device's web interface at http://169.254.1.1.
- 4. Log in as admin. The default password is **password.**<br>site Come **and Price 19** Other bookmarks

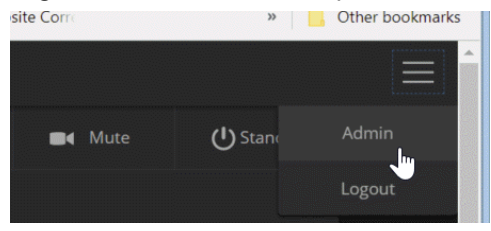

5. Navigate to the Networking page.

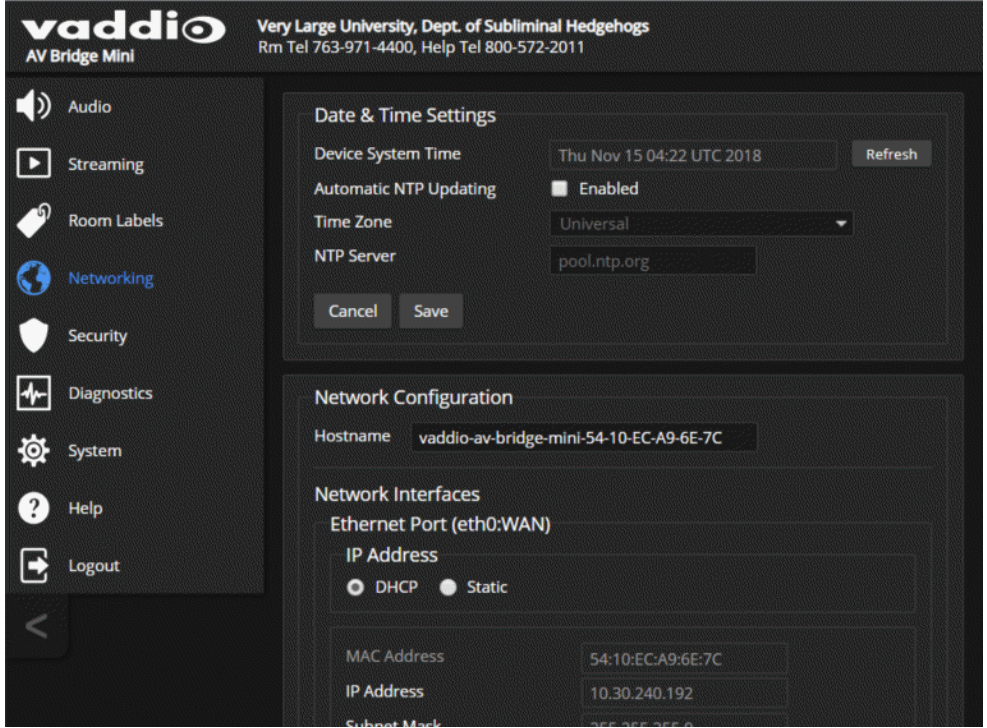

#### **To configure the device with a specific static IP address:**

- 1. Work with your IT department to determine the correct IP address, subnet mask, and gateway to assign.
- 2. On the Networking page, set IP Address to Static.
- 3. Enter the IP address, subnet mask, and gateway as directed by the IT staffer; then save your work.

The device is now ready to be connected to the network.

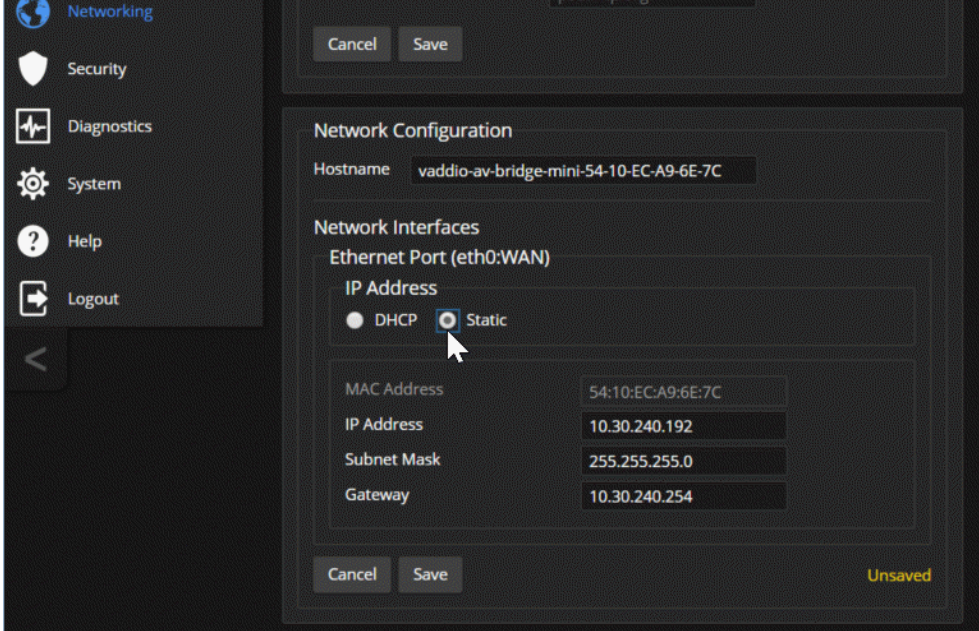

## <span id="page-15-0"></span>Changing the Device's Hostname

#### NETWORKING PAGE

If your network supports hostname resolution, you may find it convenient to change the device's hostname to something easy to remember. Work with your IT department to ensure that the new hostname conforms to the organization's naming conventions.

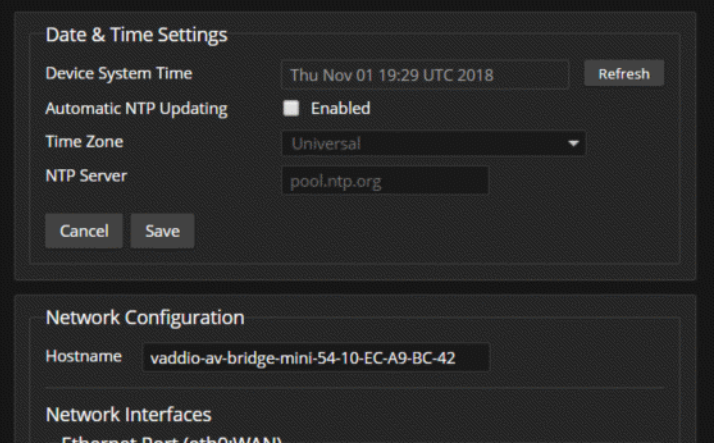

## <span id="page-16-0"></span>Optional For DHCP Environments: Changing from a DHCP Address to a Static IP Address

#### NETWORKING PAGE

In a network that assigns IP addresses automatically, the device's IP address may change from time to time. To keep this from happening, set the IP address to Static after the device has received an IP address. Do not change the IP address, subnet mask, or gateway.

You may wish to change the IP addresses of other connected equipment to static addresses as well. For all Vaddio products with web interfaces, this setting is on the Networking page.

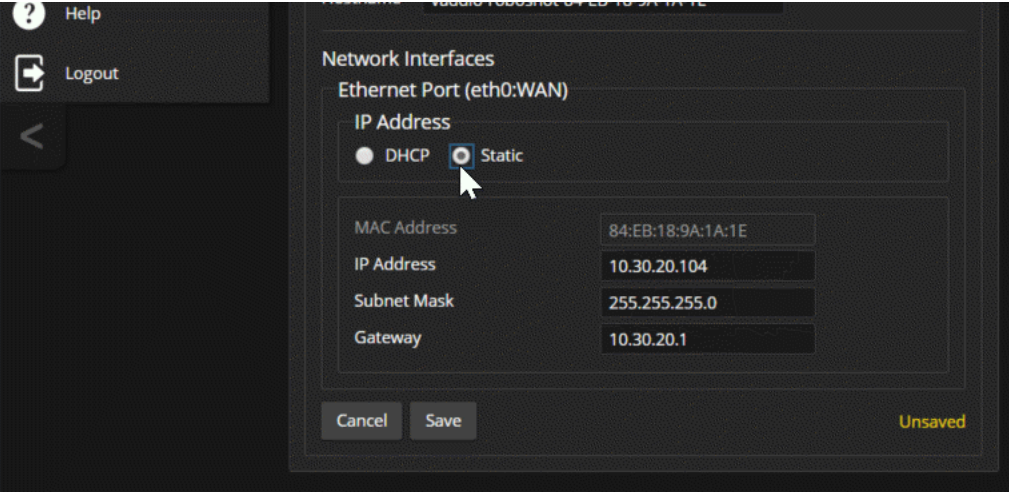

## <span id="page-17-0"></span>Setting System Time and Time Zone

#### NETWORKING PAGE

Using automatic NTP updating ensures that the timestamps in the device's diagnostic log are accurate. Specifying your time zone may make it easier to match logged events with other actions and external events.

- 1. To make the time zone and NTP server editable, enable Automatic NTP Updating.
- 2. Select the desired time zone from the list.
- 3. Optional: Specify the NTP server to use. If you are not sure about this, use the default.
- 4. Save your changes.
- 5. To update the system time immediately, select Refresh. Otherwise, the time will update the next time the device contacts the NTP server.

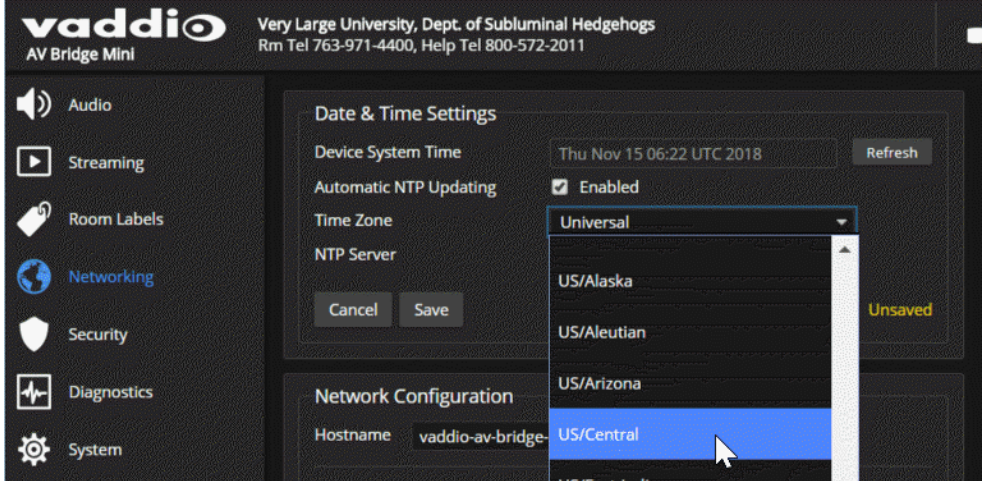

## <span id="page-18-0"></span>Managing Access and Passwords

#### SECURITY PAGE

You can set up the appropriate level of security to conform to your organization's requirements.

*Note*

*Consult your network security specialist before changing any of these settings.*

**Change a password** – Select Edit Password for the appropriate account (user or admin) to open the Edit Password dialog box.

**Idle session time-out** – check the box labeled Automatically Expire Idle Sessions to automatically log you out of the web interface after 30 minutes without interaction.

**Require a password for user access** – clear the box labeled Allow Guest Access. (A password is always required for administrative access via the web interface or a Telnet session.)

**Disable Telnet access** – clear the box labeled Telnet Server Enabled.

#### *Note*

*For best security, Vaddio strongly recommends changing the user and admin passwords. Using the default passwords leaves the product vulnerable to tampering.*

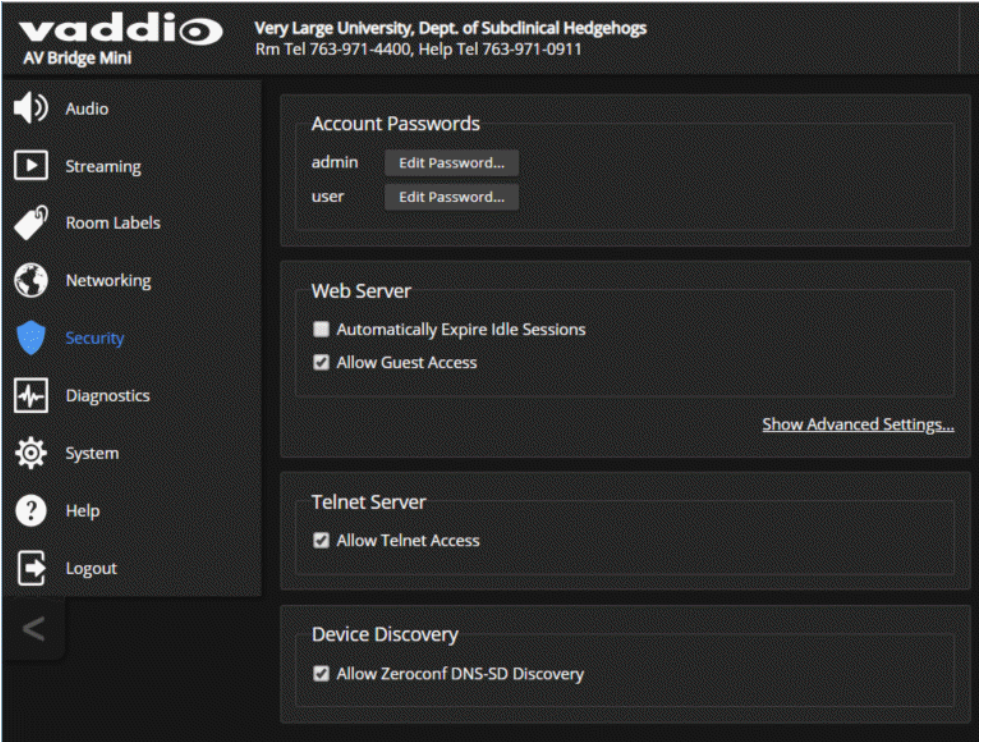

## <span id="page-19-0"></span>Enabling or Requiring HTTPS

#### SECURITY PAGE

By default, the web interface uses the HTTP protocol. You can configure the web interface to require a secure HTTPS connection instead.

#### *Caution*

*Work with your network security professional to manage the device's SSL certificate. Do not make any changes in the Certificate or Private Key text boxes without guidance from your organization's network security professional.*

The settings in this section are under Advanced Settings.

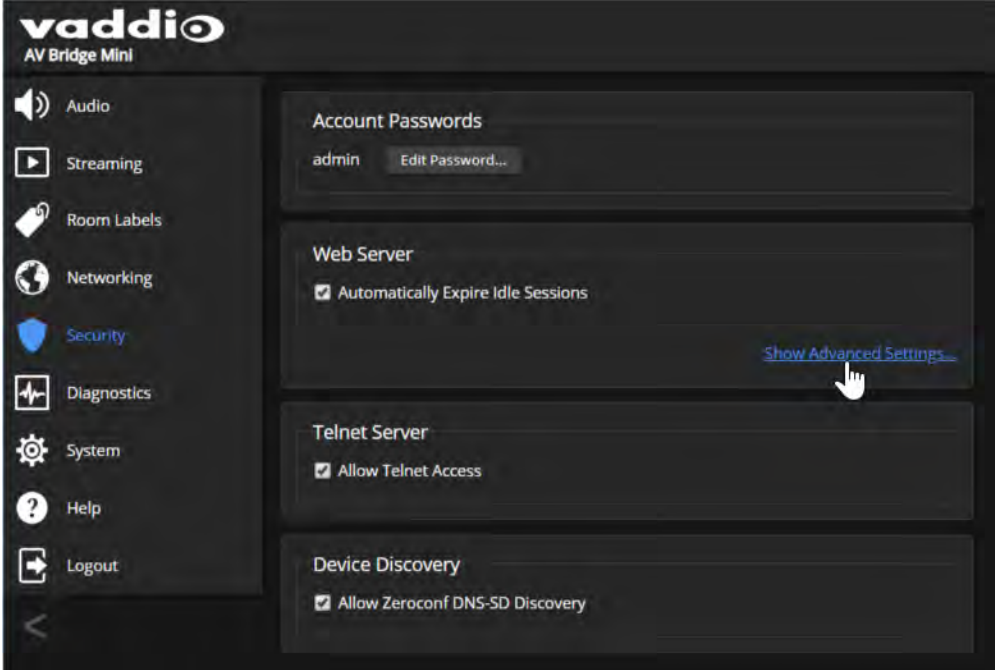

**To switch to a secure HTTPS connection for the remainder of your session:** Select Switch to HTTPS.

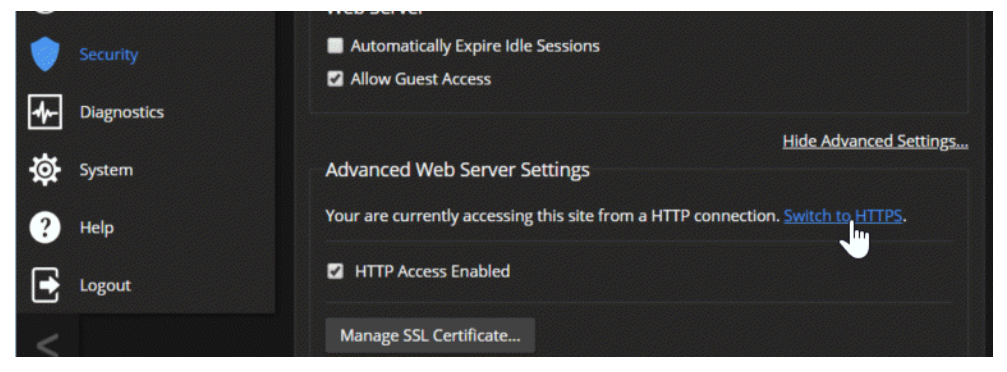

#### *Note*

*If the device is configured for HTTPS access but no SSL certificate is installed, your browser may present messages warning you that your connection is not secure, because the site's certificate is not valid.*

#### **To require HTTPS connections:**

Clear the box labeled HTTP Access Enabled. The device's web interface will only be available via an HTTPS connection.

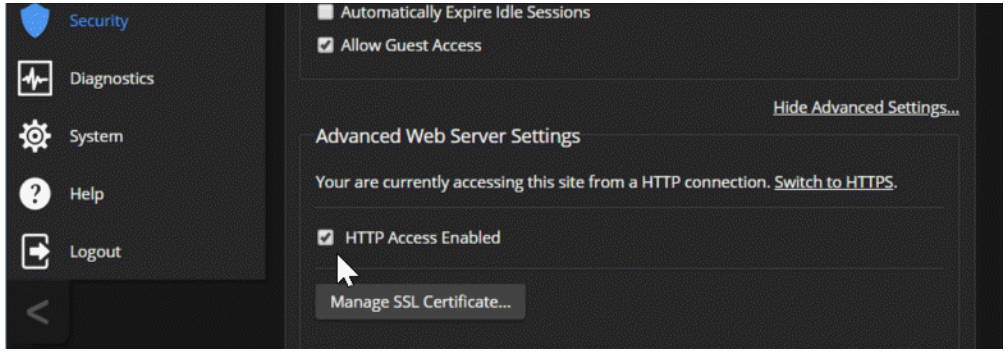

## <span id="page-20-0"></span>Adding Room Information

#### ROOM LABELS PAGE

Enter information about the location of the equipment and the local IT or A/V help line. This information will be displayed on all pages of the web interface.

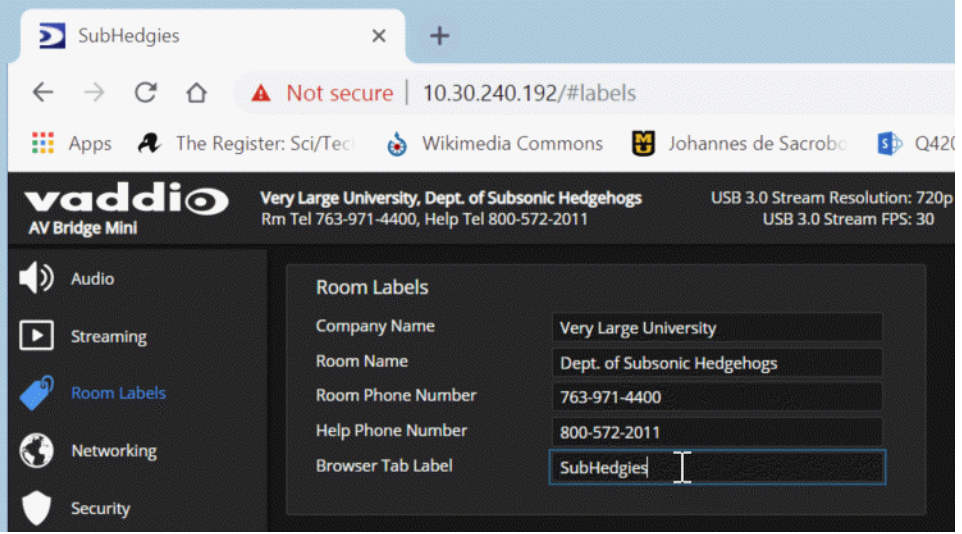

## <span id="page-21-0"></span>Rebooting

#### SYSTEM PAGE

This can help if the device stops responding as you expect.

In the System Utilities section, select Reboot, then confirm. You will need to log in again after the reboot. If rebooting the device doesn't fix the problem, you may need to restore factory [defaults](#page-50-1). But before you take that step, back up the [configuration](#page-22-0).

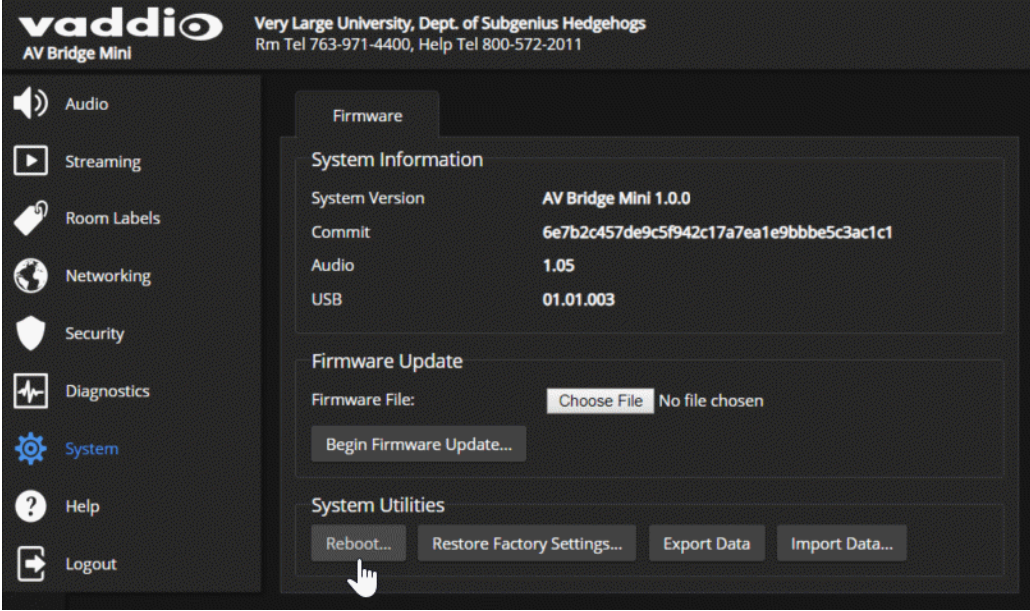

## <span id="page-22-0"></span>Exporting and Importing Configuration Data

#### SYSTEM PAGE

If your organization uses several of the same product, you may choose to configure one of them, verify that the configuration is good, and then copy it to the others. Most Vaddio professional AV products and cameras have this capability.

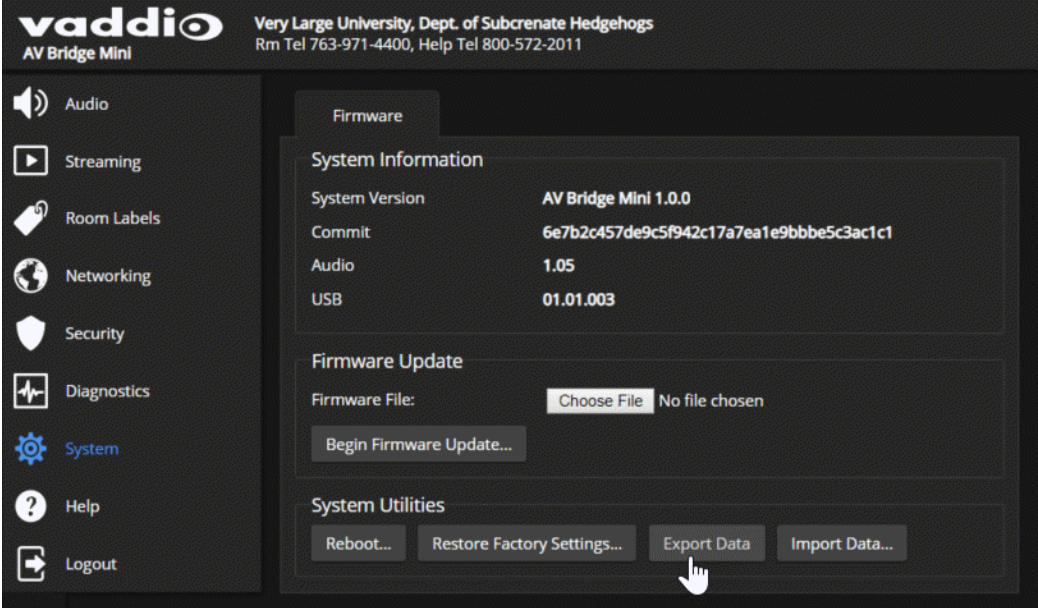

#### <span id="page-23-0"></span>**To export a configuration:**

To save a copy of the current configuration, select Export Data.

The configuration exports as a .dat file and downloads to your default file download location. The filename is the device's hostname followed by the . dat file extension. If you only need to back up the configuration, you're done.

#### *Note*

*This operation does not copy device-specific data such as hostname or sensitive data such as passwords.*

#### <span id="page-23-1"></span>**To import a configuration:**

1. Select Import. The Import Data box opens.

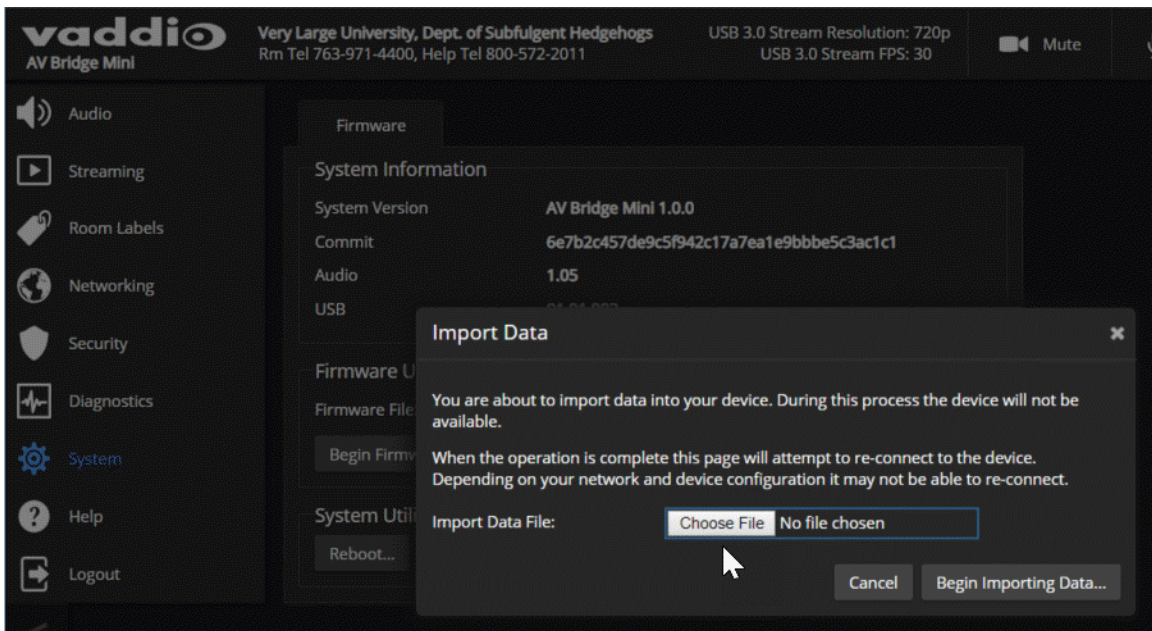

- 2. Select Choose File, and browse to the . dat file to be imported.
- 3. Select Begin Importing Data. When the import is complete, the device reboots and you will need to log in again.

## <span id="page-24-0"></span>Updating the Firmware

From time to time, we issue new firmware to introduce new features and other product improvements, and to fix issues that turn up. We recommend keeping all your Vaddio products up to date, to get the most out of them.

Firmware updates do not change the configuration or password.

#### *Note*

*It is rare for an update to generate errors. If this happens, please read them carefully and record them. Screen shots of the error message may be very helpful in troubleshooting the problem. If the update does not finish successfully, contact Vaddio technical support immediately.*

- 1. In a separate browser tab or window, go to the appropriate product page, or to the software updates section of support. vaddio.com and download the appropriate update file.
- 2. In the Firmware Update pane, select Choose File. Then browse to the update file and select it.
- 3. Select Begin Firmware Update.
- 4. READ the information in the Confirm dialog box and be sure you understand it.
- 5. When you are ready to start the update, select Continue. The device reboots as the last step in the update process.

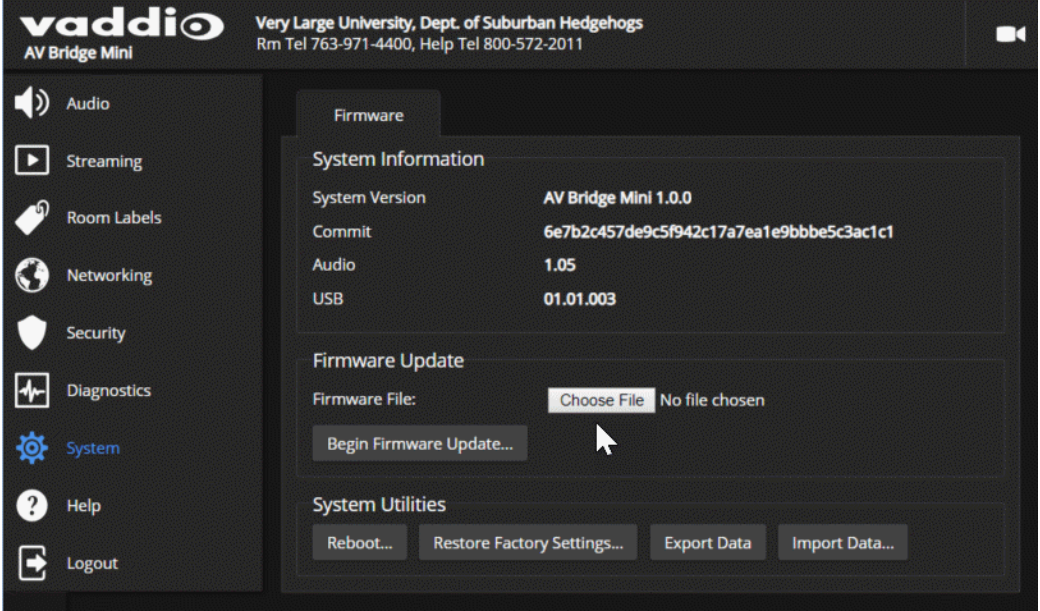

## <span id="page-25-0"></span>Contacting Vaddio Technical Support

#### HELP PAGE

If you can't resolve an issue using your troubleshooting skills (or the Troubleshooting table in this manual), we are here to help. You'll find technical support contact information on the Help page. Each product displays a different link, to provide direct access to the product information.

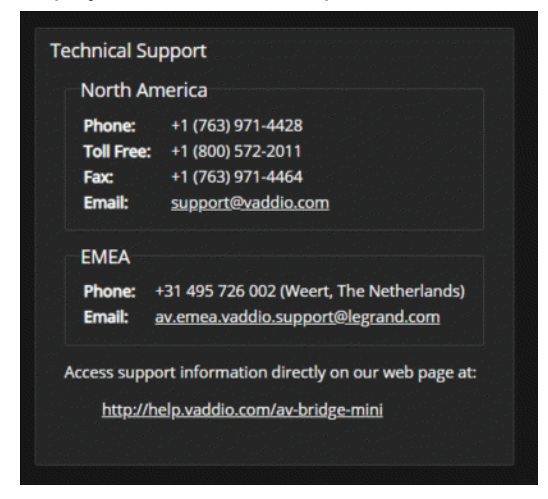

## <span id="page-25-1"></span>Viewing Diagnostic Logs

#### DIAGNOSTICS PAGE

If you encounter a problem that you can't solve, your Vaddio technical support representative may ask you to download and email the log file available from the Diagnostics screen.

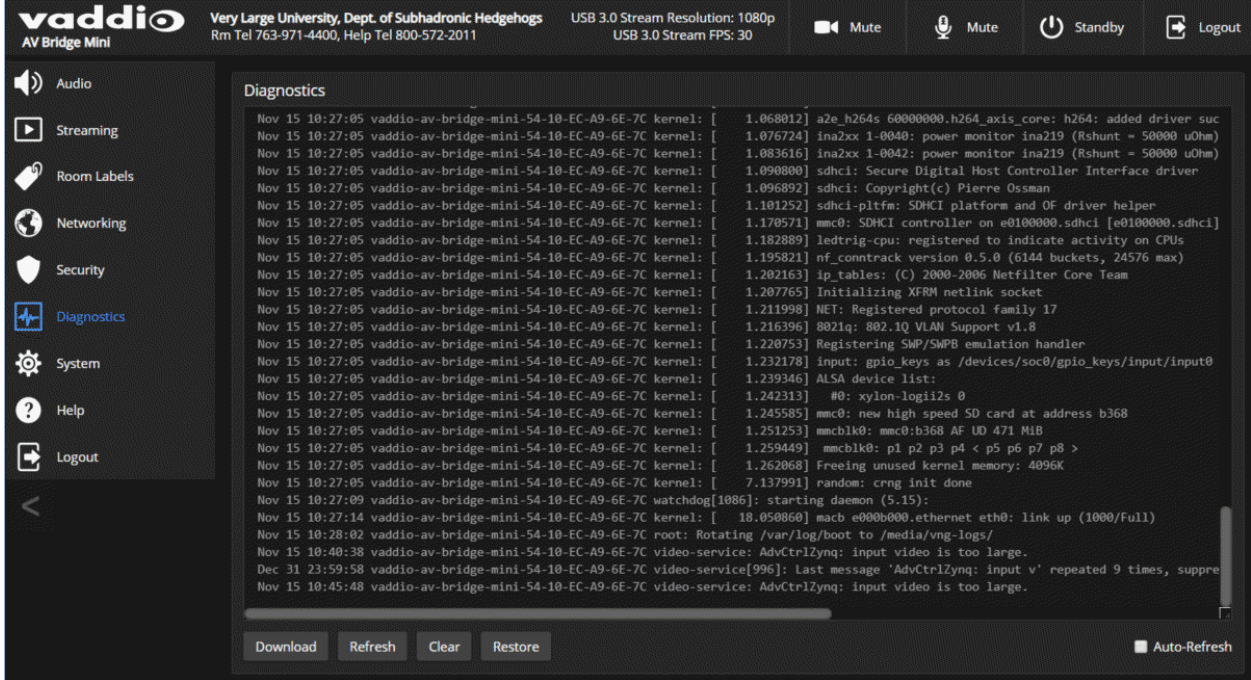

## <span id="page-26-0"></span>Performance and Behavior Settings

Performance and behavior settings for the AV Bridge Mini HD audio/video encoder are on these pages of the web interface, shown in the upper portion of the left navigation panel:

- **Audio** Adjusting audio inputs and outputs; configuring the audio matrix
- <span id="page-26-1"></span>**Figure 3 Streaming** – Configuring USB streaming and IP streaming

## Configuring Audio Settings

#### AUDIO PAGE (MULTIPLE TABS)

The web interface provides separate controls for each of the audio inputs and outputs:

- <sup>n</sup> Analog Line/Mic inputs 1 and 2 (typically the room's microphones) ; audio line out 1 and 2 (typically the room's speakers)
- Digital Near-end and far-end audio for the USB stream and the IP stream
- <span id="page-26-2"></span> $Martix - defines audio routing$

#### Muting and Setting Volume

#### AUDIO PAGE, ANALOG AND DIGITAL TABS

#### **To mute all audio:**

Use the microphone mute control at the top of any page.

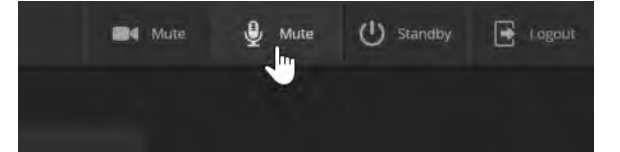

#### **To mute a specific audio input or output:**

Click the icon button (microphone or speaker) associated with the input or output.

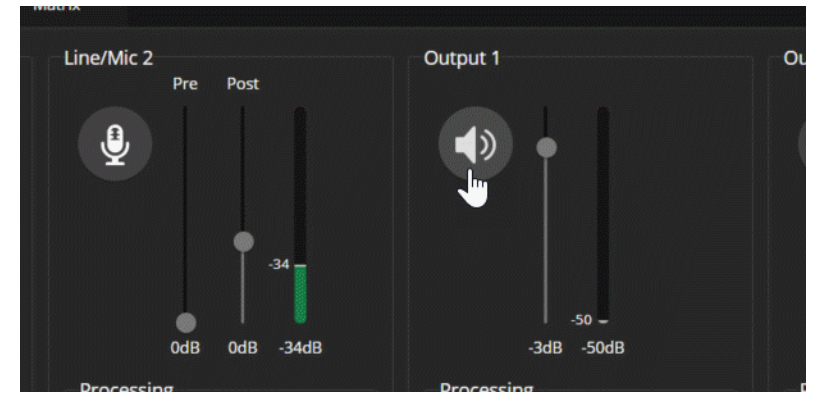

#### **To change the volume of a specific audio input or output:**

Move the volume slider associated with the input or output.

#### *Note*

*For best performance with most computers, we recommend setting the USB Record volume high.*

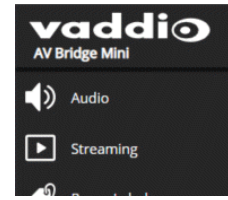

### <span id="page-27-0"></span>Microphone Adjustments

#### AUDIO PAGE, ANALOG TAB

- **To adjust for more natural speech reproduction:**
- **High-pass filter** Specify the lowest frequency that the microphone should pick up. Use this setting to reduce low-frequency background noise such as heating/air conditioning systems.
- **Low-pass filter** Specify the highest frequency that the microphone should pick up. Use this setting to reduce hissing sounds and make speech sound natural.
- **Automatic Gain Control** Check the box to adjust gain automatically to compensate for differences in volume as different people speak.

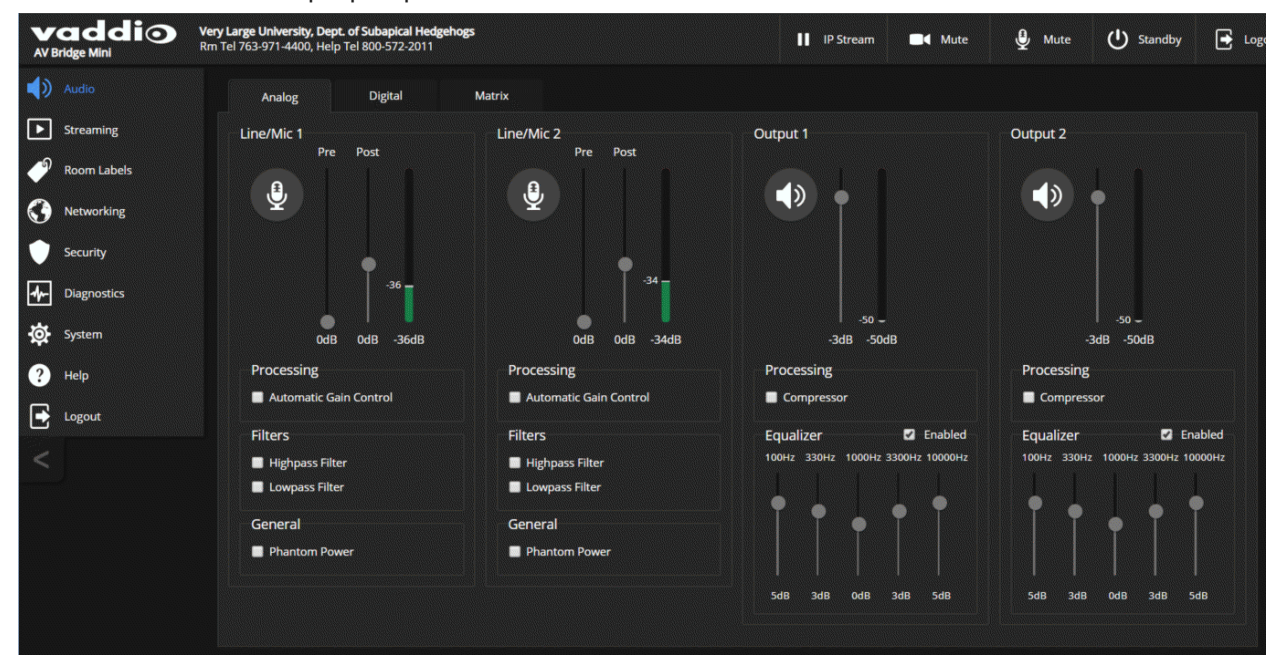

#### <span id="page-27-1"></span>Speaker Adjustments

#### AUDIO PAGE, ANALOG TAB

#### **To compensate for differing speech volumes:**

If some people on the far end are inaudible while others are too loud, check the Compressor box to reduce the dynamic range from the connected speakers.

#### **To compensate for specific audio issues on the far end:**

Use the equalizers for the analog outputs to attenuate specific frequency ranges. This can help if the farend audio includes unwanted elements such as a rumbling HVAC system or a cricket in the room.

## <span id="page-28-0"></span>Synchronizing Audio with Video in the IP Stream

#### AUDIO PAGE, DIGITAL TAB

If the video lags noticeably behind the audio in the IP stream, check the Delay box for the appropriate audio outputs and enter a delay value in milliseconds. The delay may differ from one output to the other.

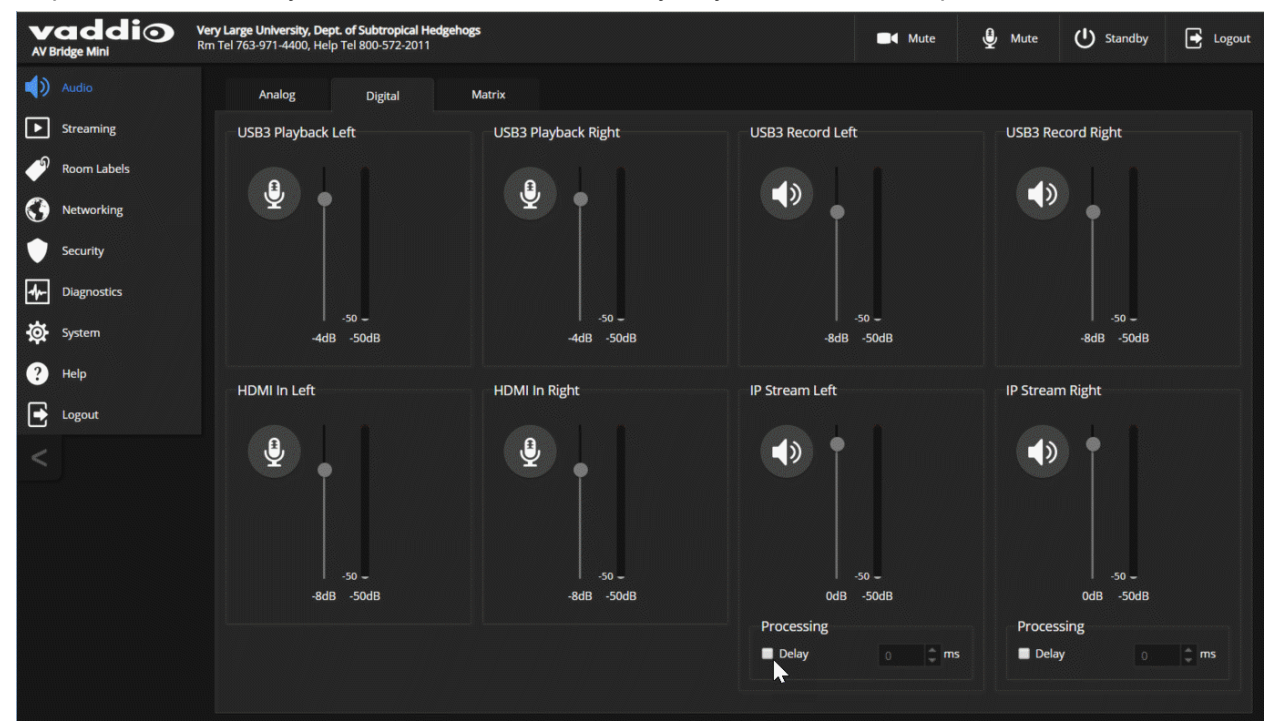

### <span id="page-29-0"></span>Routing Audio

#### AUDIO PAGE, MATRIX TAB

The audio matrix defines where each audio output originates. Each column of the matrix shows one audio output, and each row shows one audio input. Table cells highlighted in blue mean that the input represented in that row is routed to the output represented in that column.

To specify how the AV Bridge Mini uses a given audio input, locate its row. Locate the column representing the desired output and select the table cell where the desired row and column intersect.

Example: In the screen shot below...

- The microphone or other audio source connected to Mic/Line In 1 provides the left-channel audio in both the USB and IP streams.
- n The microphone or other audio source connected to Mic/Line In 2 provides the right-channel audio in both the USB and IP streams.
- The USB stream and the IP stream both send the left channel of far-end audio to the speaker connected to Line Out 1, and right channel to the speaker connected to Line Out 2. Depending on how the audio is configured at the far end, people in the room may hear the far end in stereo.

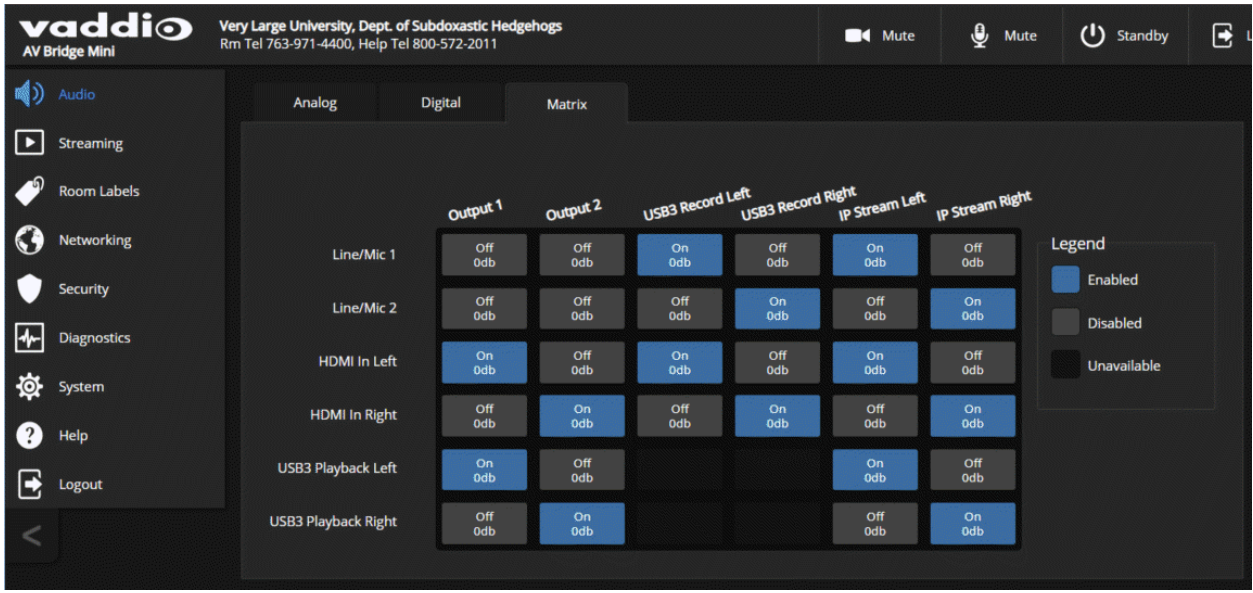

## <span id="page-30-0"></span>Setting Gain Between Input and Output (Crosspoint Gain)

To adjust crosspoint gain between any input and the output to which it is routed, right-click the table cell in the matrix to open a gain control.

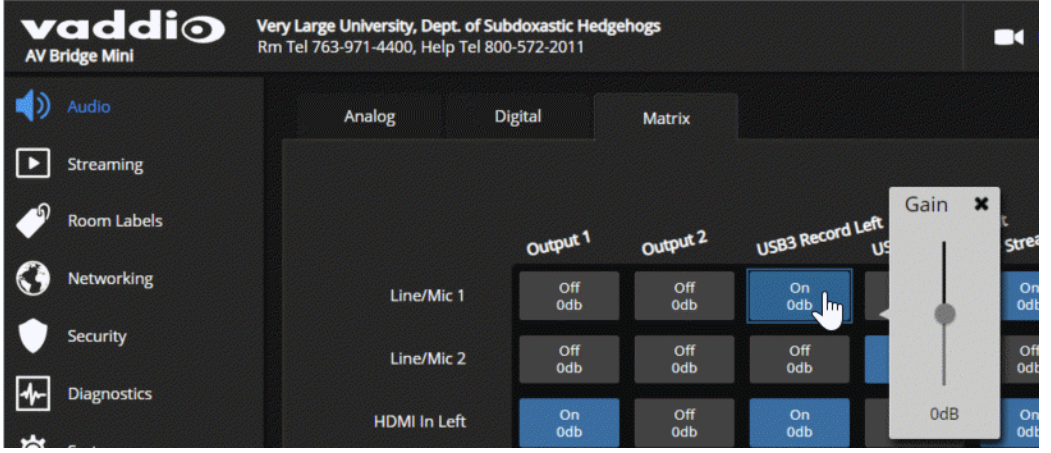

## <span id="page-31-0"></span>Configuring Streaming Settings

#### STREAMING PAGE

<span id="page-31-1"></span>USB streaming cannot be disabled. IP streaming is disabled by default.

#### Supported Input Resolutions and Frame Rates

The AV Bridge Mini accepts the following resolutions and frame rates from the connected camera or other video input device:

- $\blacksquare$  3840x2160p at 30 fps
- 1920x1080p at 60, 59.94, 50, and 30 fps
- 1920x1080i at 60, 59.94, and 50 fps
- 1280x720p at 60, 59.94, and 50 fps
- $\blacksquare$  1440x900 at 60 fps
- <span id="page-31-2"></span>**1280x800 at 60 fps**

#### Configuring USB Streaming

#### STREAMING PAGE

#### **To change the USB device name:**

Edit the USB Device Name to change the way the AV Bridge Mini shows up in your soft client's device selection list.

#### **To allow soft client control of the audio:**

Check the Enabled box for HID Audio Controls to allow conferencing applications to control the audio. *Note*

*Most USB streaming settings are automatically negotiated with the conferencing application.*

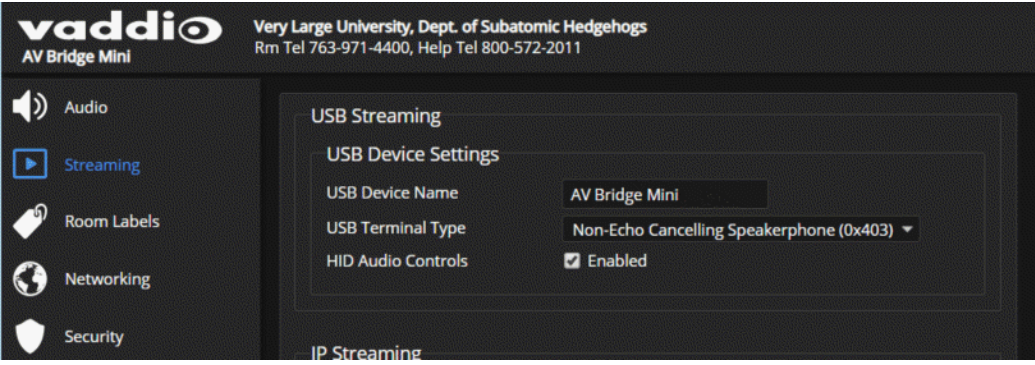

## <span id="page-32-0"></span>Set IP Streaming Video Settings

#### STREAMING PAGE

If you are not sure how to configure streaming settings, start with the Easy mode defaults. This configures most settings automatically.

#### **To set up IP streaming in Easy quality mode:**

- 1. Select Easy quality mode.
- 2. Select the desired IP streaming resolution. This determines the size of the window in which the stream is displayed.

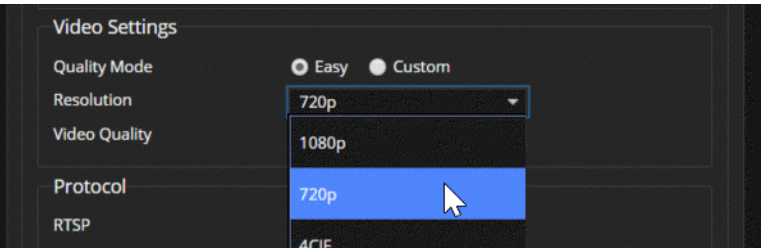

3. Easy quality mode only: Select Video Quality.

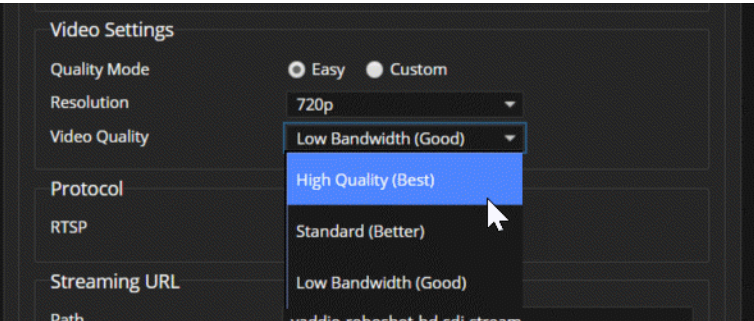

4. Save your changes.

#### *Pro Tip*

*If streaming video quality is poor, try a lower resolution or bandwidth.*

#### **To set up IP streaming in Custom quality mode:**

- 1. Select Custom quality mode.
- 2. Select the desired resolution.

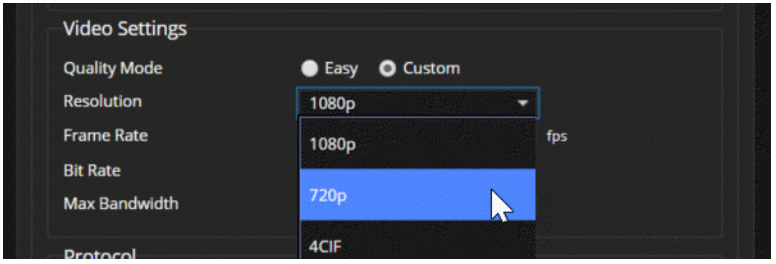

3. Select the desired IP streaming frame rate.

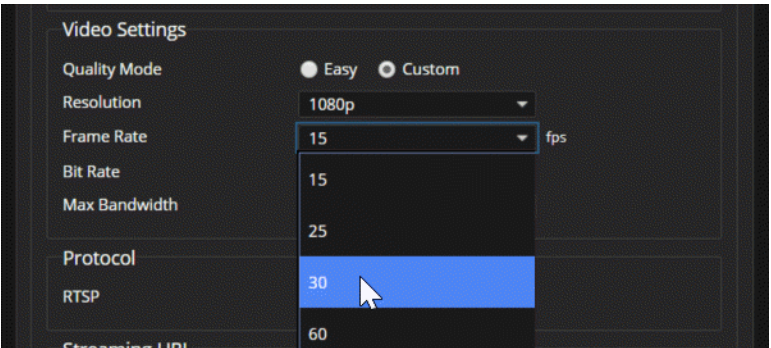

- 4. Select Constant or Variable bit rate.
- 5. Constant bit rate only: Set Max Bandwidth.

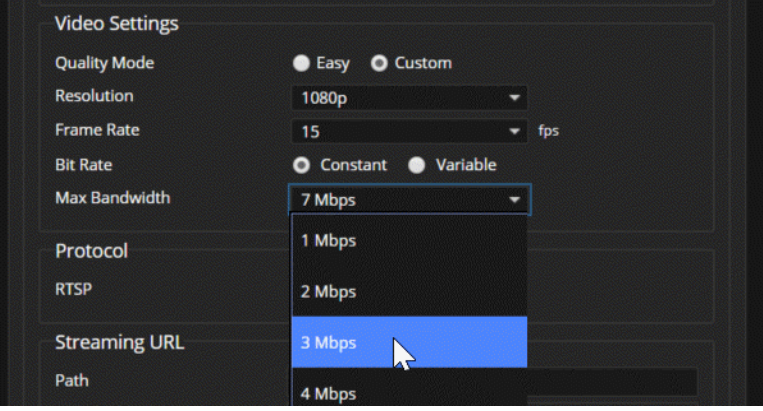

6. Variable bit rate only: Set the Quality (Quantization) slider.

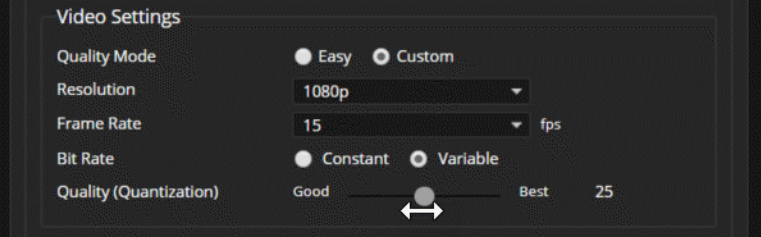

7. Save your changes.

## <span id="page-34-0"></span>RTSP Streaming Settings

#### STREAMING PAGE

**RTSP port:** Vaddio strongly recommends using the default RTSP port number.

**Path:** The portion of the streaming URL that appears after the IP address. You may wish to change this to help identify the stream source – for example, demo-studio-3.

**URL:** The location where the stream can be viewed. This will change if you edit the path.

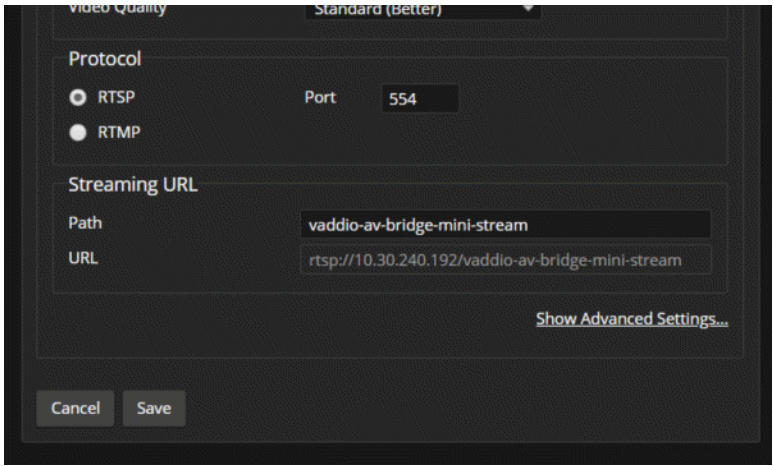

#### **To view the RTSP stream:**

- 1. Open a stream viewer such as VLC Media Player.
- 2. Select "Network stream" or your viewer's equivalent option.
- 3. Copy the streaming URL from the device's Streaming page and paste it into the viewer as the URL for the network stream.

### <span id="page-35-0"></span>RTMP Streaming Settings

#### STREAMING PAGE

To use RTMP streaming, you must have an account with a streaming service.

#### *Notes*

*When RTMP streaming is selected and a content service provider is configured, the device streams to the service until you stop the stream. Configure RTMP streaming before enabling it.*

*The RTMP stream can only be viewed from the content service provider. No local display or preview is available.*

#### **To configure an RTMP streaming service:**

- 1. Select RTMP streaming, then select Settings.
- 2. Expand the information box for the service.

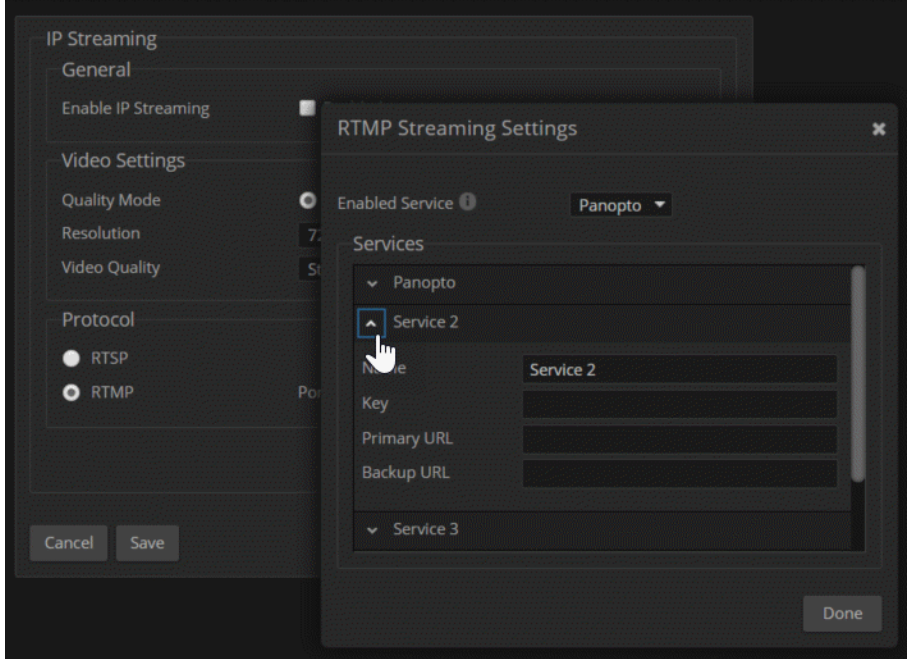

- 3. Enter the name of the service.
- 4. Paste in the key and URL(s) provided by the service.

#### **To select the enabled RTMP streaming service:**

Expand the list of available streaming services, and select the one to use.

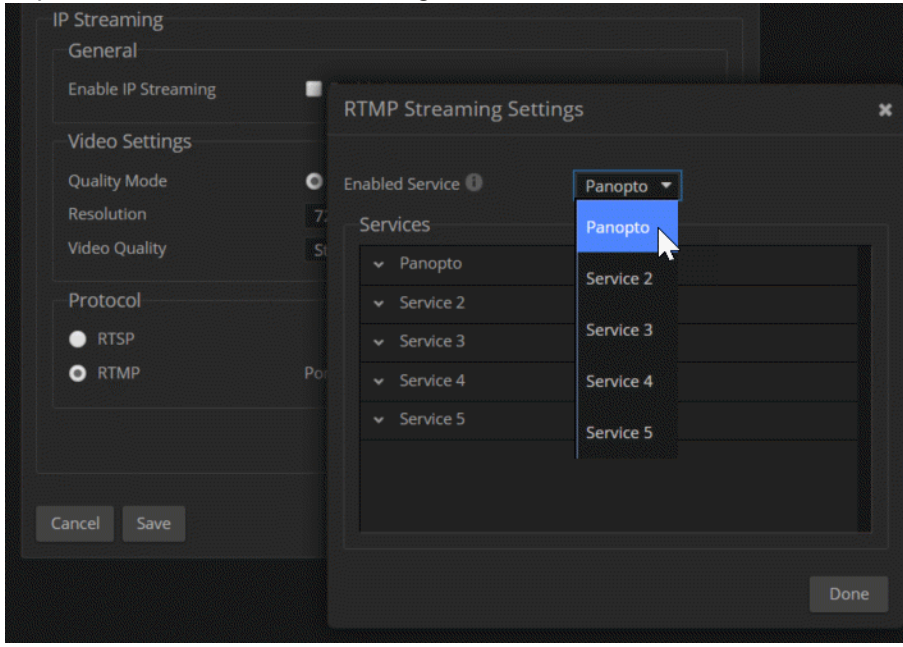

<span id="page-36-0"></span>Enable IP streaming when you are ready to start sending content to the streaming service.

#### Stopping the IP Stream

#### STREAMING PAGE

Just as a camera outputs video unless you mute it or put it in standby, the AV Bridge Mini streams audio and video unless you take action to stop the stream.

Options:

- **To stop IP streaming entirely:** Clear the Enable IP Streaming check box.
- <sup>n</sup> **To stop the video portion of the stream, but leave the stream running:** Mute the video. Audio remains available.
- **To stop the audio portion of the stream, but leave the stream running:** Mute the audio. Video continues to stream.
- <sup>n</sup> **To stop sending the stream to a content service provider but make it available as a network stream:** Change from RTMP to RTSP streaming. Local video is still displayed on the connected screen (s).
- <span id="page-36-1"></span>**To stop all streaming:** Put the AV Bridge Mini in standby mode. All AV Bridge Mini functions stop.

#### Advanced: Changing MTU

#### STREAMING PAGE

The default packet size for streaming is 1400. Do not change this except in consultation with your network administrator.

## <span id="page-37-0"></span>Customizing Labels

Some of the labels in the web interface are customizable – because you may find, for example, that "Podium" is a more useful label than "Line/Mic 1."

When in doubt, try it.

Right-click the label you want to rename. If it is customizable, it opens a dialog box.

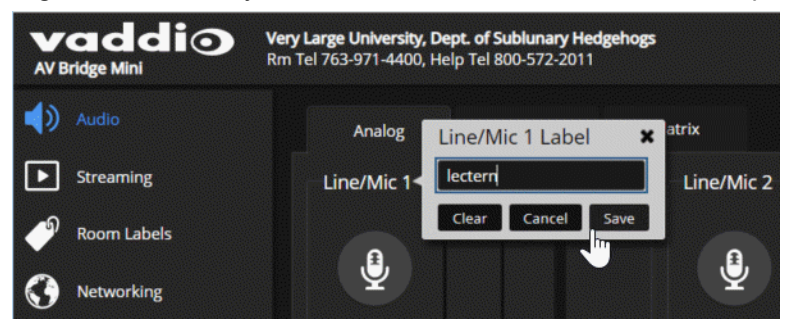

## <span id="page-38-0"></span>Serial Command API

The Vaddio serial command API allows an external device such as an AMX or Crestron presentation system to control the device. It is also used for device macros. The serial command API can be accessed via Telnet or direct RS-232 connection. Commands are the same using either communication protocol.

*Note*

*When you connect via Telnet, you must log in using the admin account.*

Things to know about Telnet:

- Telnet port 23 is used.
- The > character is the command prompt.
- **Desimal a** Using a question mark as a command or command parameter will bring up a list of available commands, subcommands, or command parameters. For example, **?** returns all top-level commands; **system ?** returns the valid subcommands for the system command; and **system reboot ?** returns the parameter available for the system reboot command.
- CTRL-5 clears the current serial buffer on the device.

Typographical conventions:

- $\blacksquare$  n { x | y | z} Choose x, y, or z.
- $\blacksquare$  n <variable> The named variable (such as <ip address>) is required.
- $n < x \cdot y > -A$  value in the range of x through y is required.
- n [optional] This parameter (such as [speed <1..7>]) is not required.

For information about the RS-232 serial interface, see RS-232 Serial Communication Settings and Port Pin-out.

## <span id="page-39-0"></span>audio volume

Gets or sets the volume of the specified audio channel. The valid range depends on the channel.

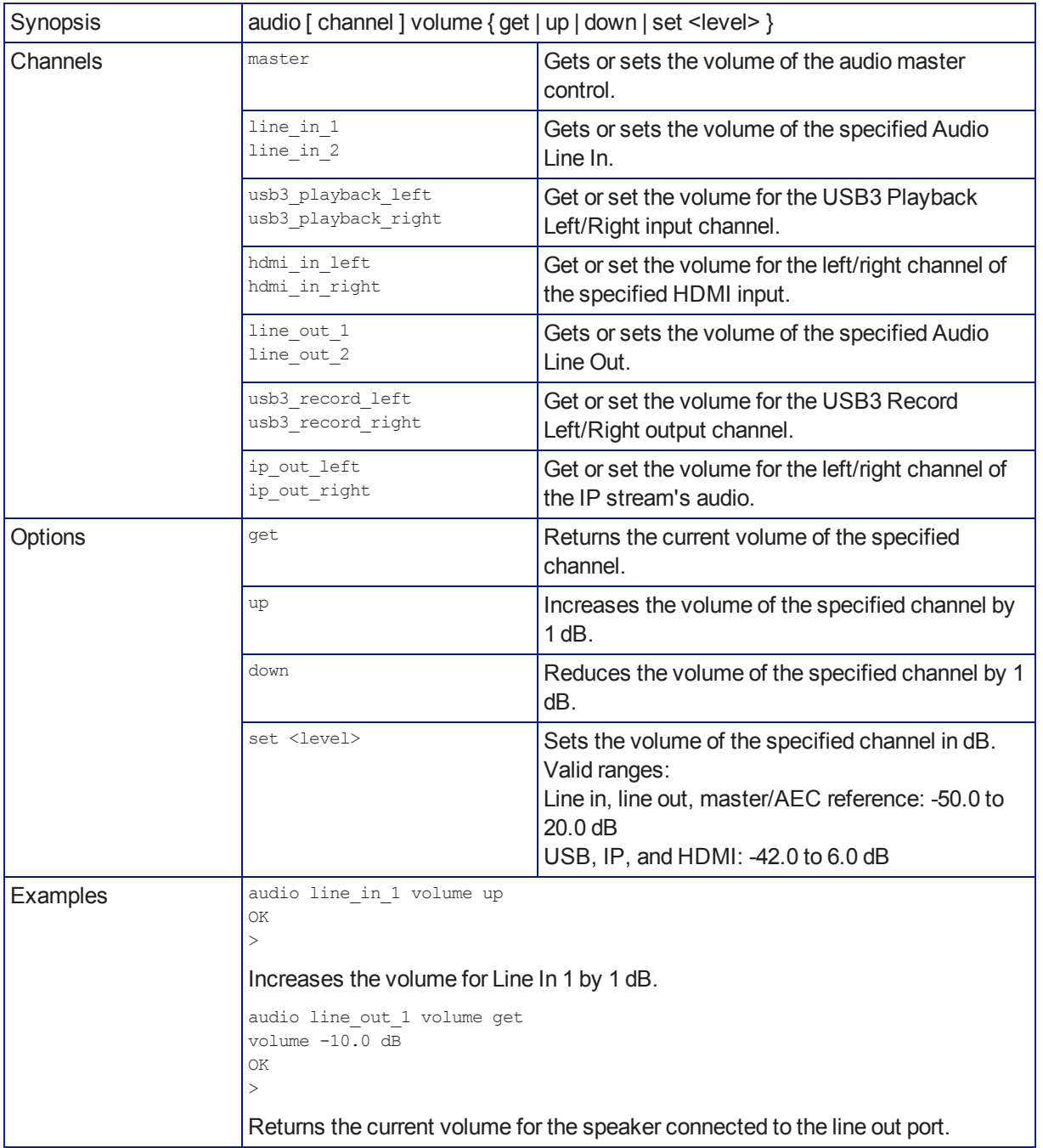

## <span id="page-40-0"></span>audio mute

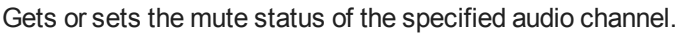

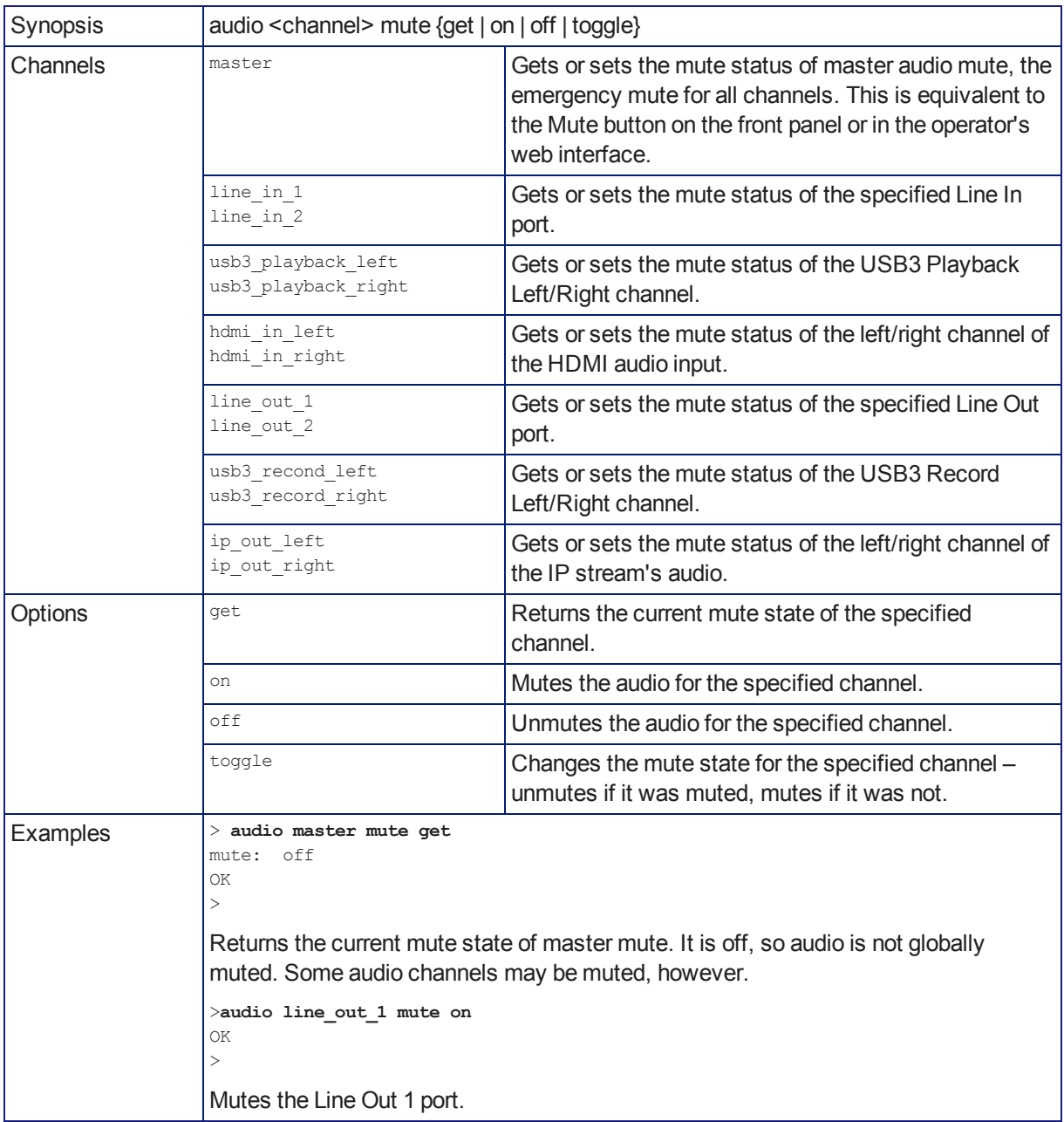

## <span id="page-41-0"></span>audio route

Gets or sets the input routed to the specified output.

#### *Note*

*If Speech Lift is enabled, the designated master (AEC reference) output must have the "lifted" input in its route list. The designated master output cannot have the auto\_mic\_mix input in its route list. The designated master output can only have line inputs in its route list if they are the enabled speech lift, or are not included in the auto mic mix.*

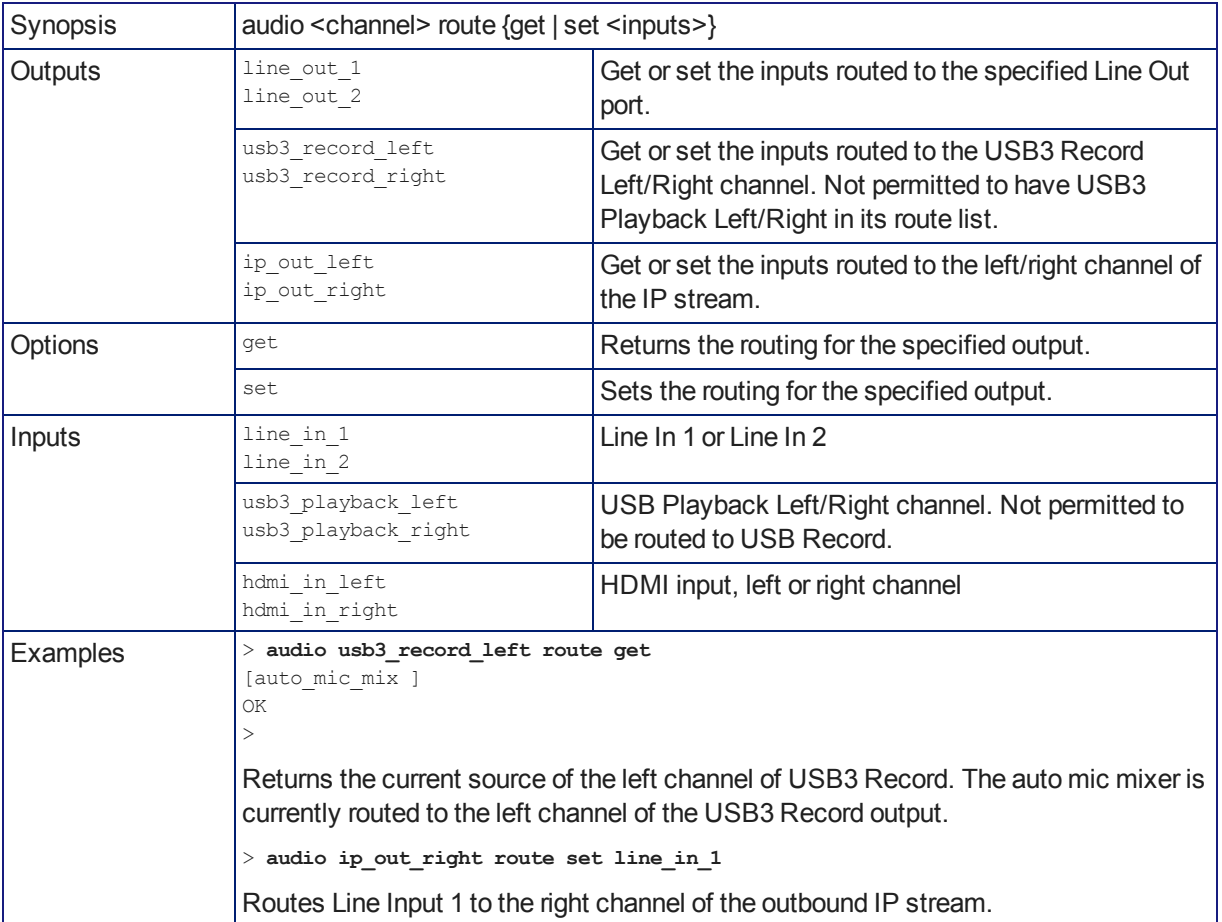

## <span id="page-42-0"></span>audio crosspoint-gain

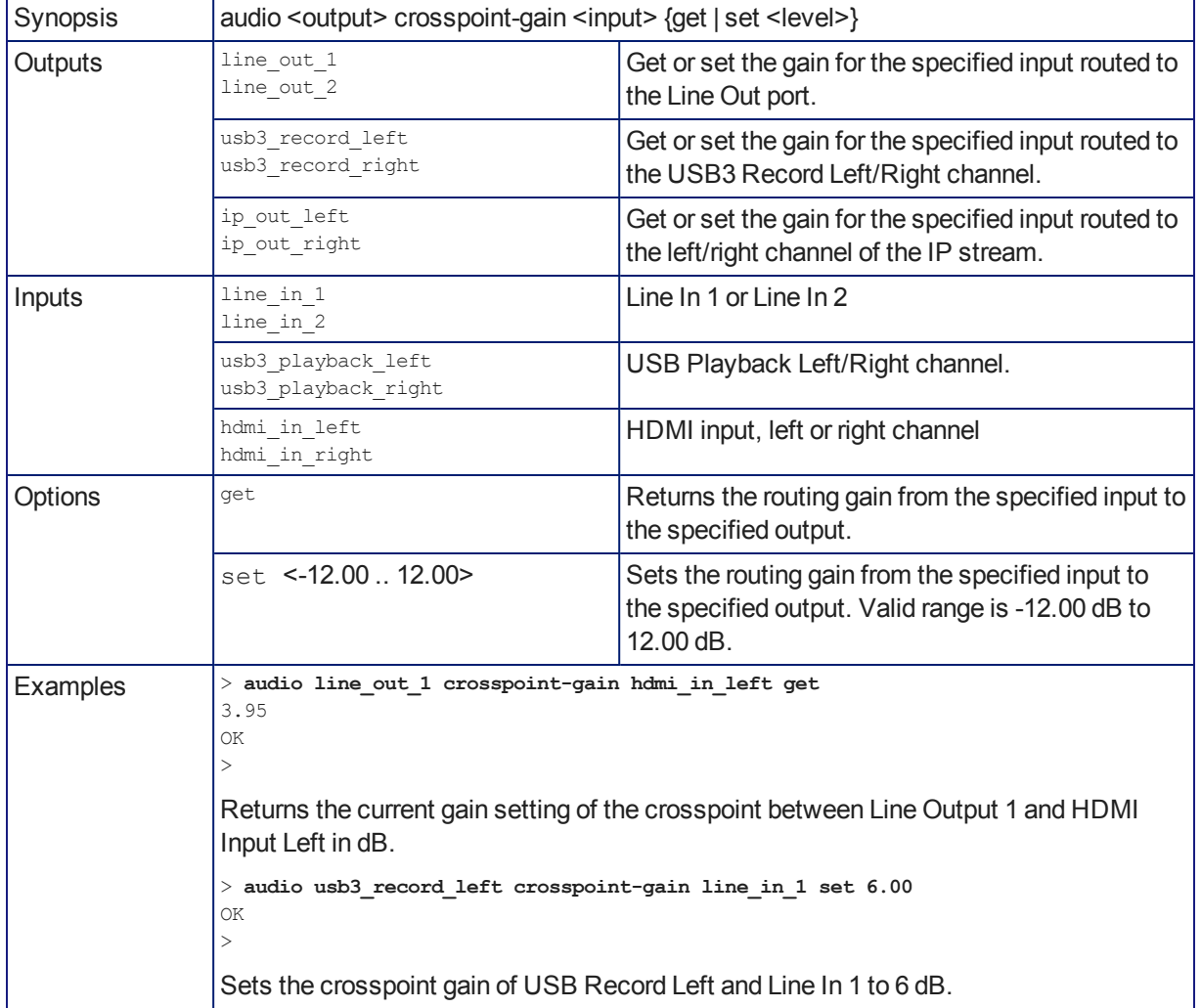

Returns or sets the input routing gain, in dB, for a given output and input.

## <span id="page-43-0"></span>streaming settings get

Returns current IP and USB streaming settings.

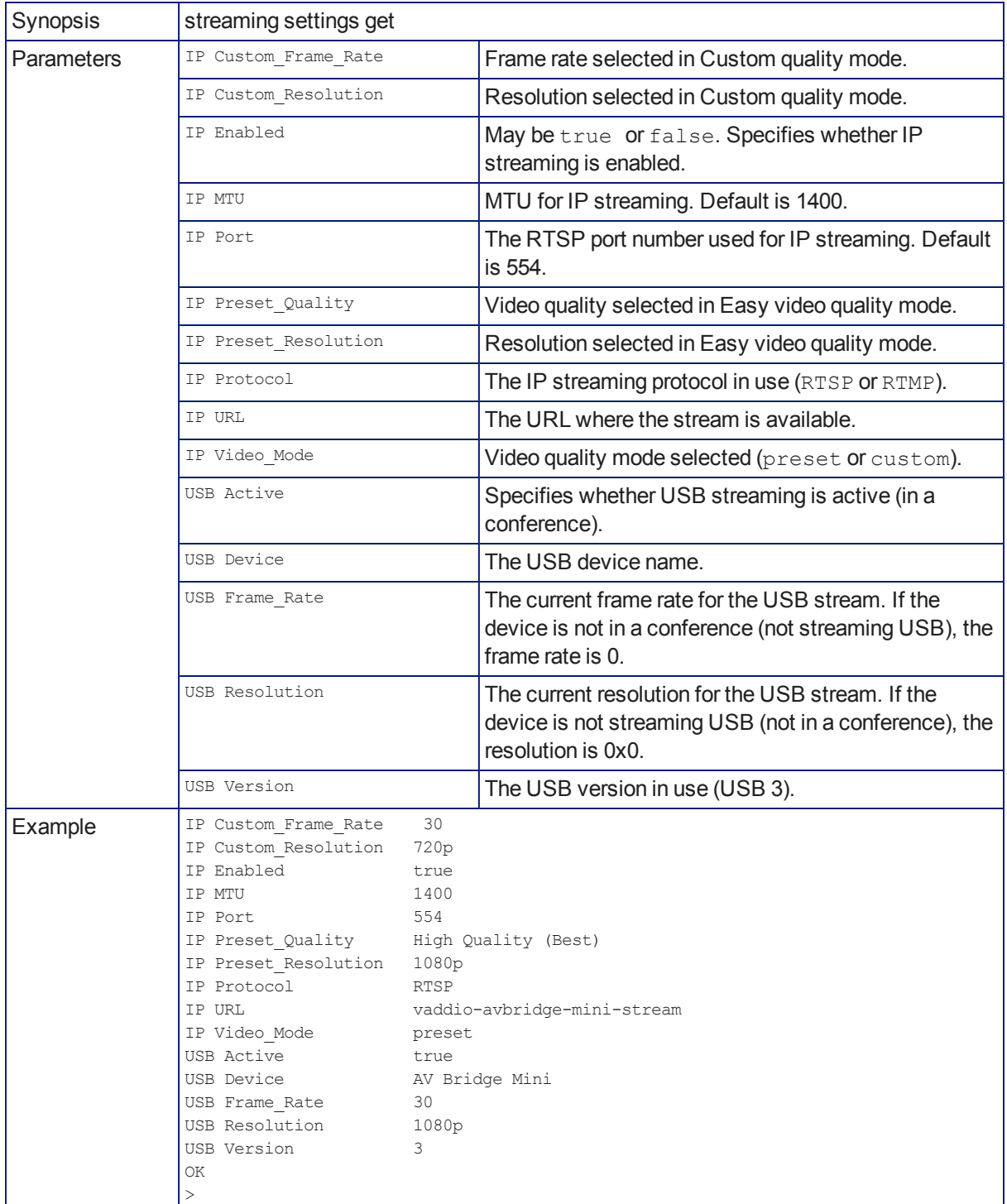

## <span id="page-44-0"></span>streaming ip enable

Set or change the state of IP streaming.

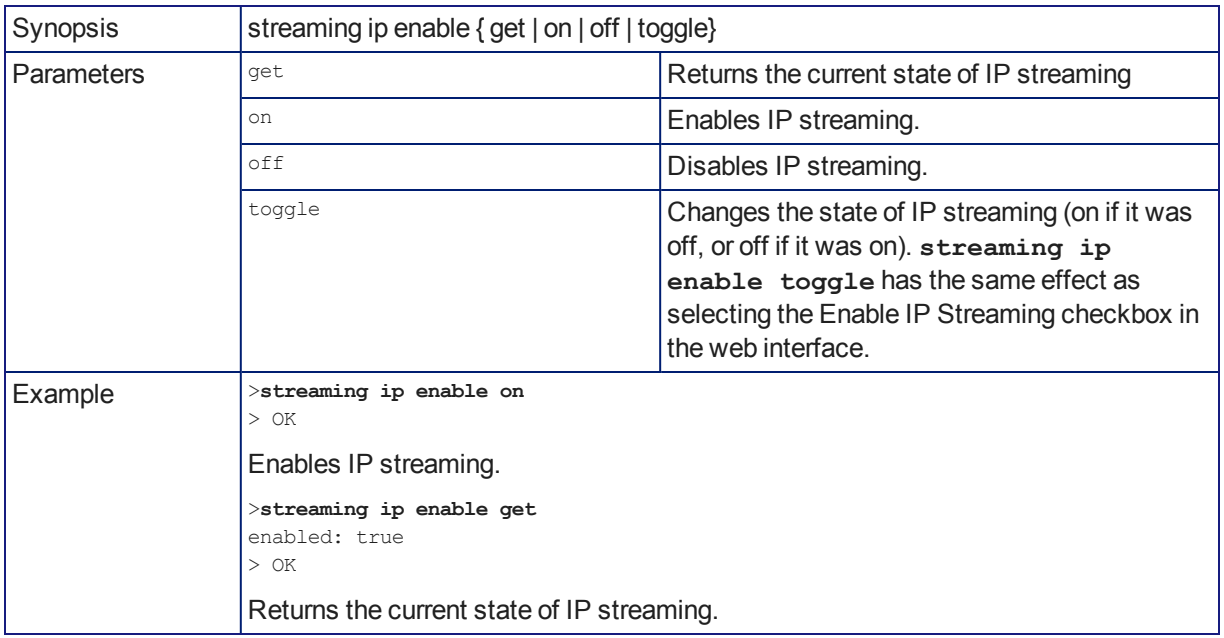

## <span id="page-44-1"></span>network ping

Sends an ICMP ECHO\_REQUEST to the specified IP address or hostname.

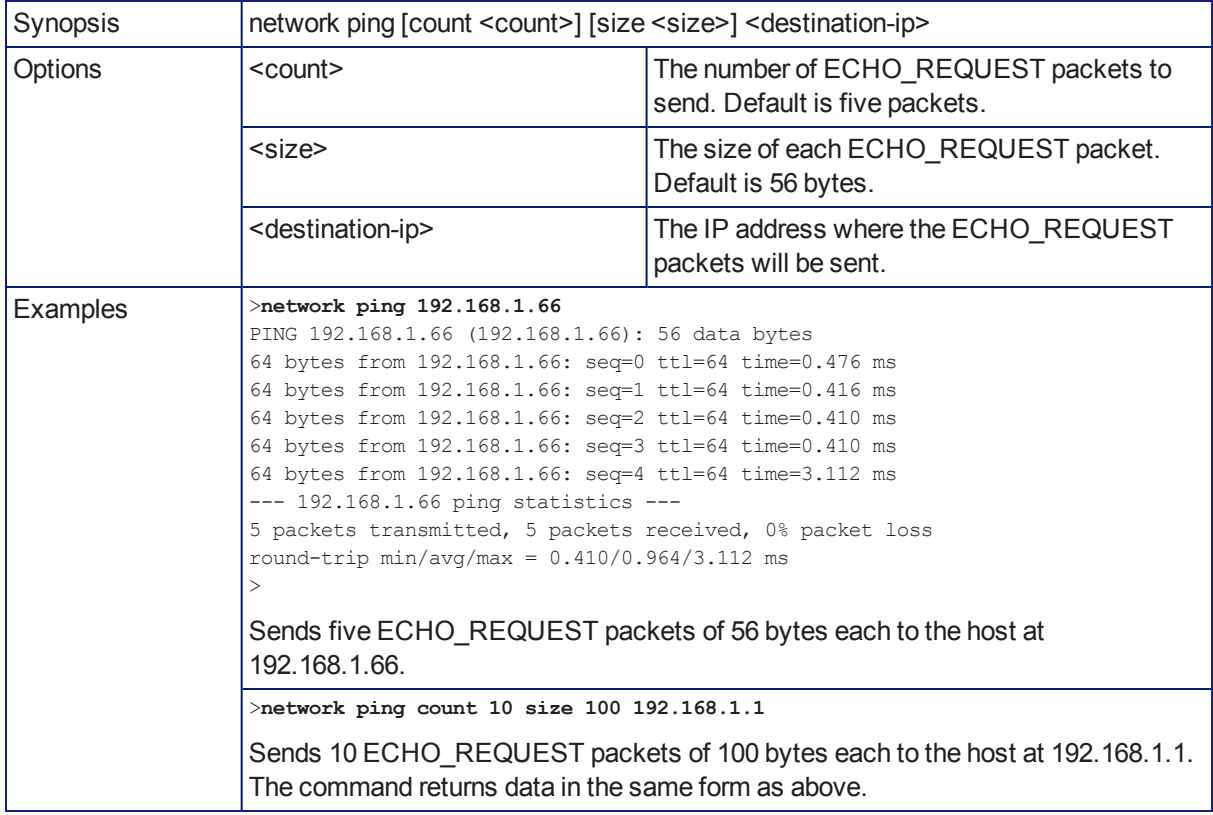

## <span id="page-45-0"></span>network settings get

Returns the device's current network settings, including MAC addres, IP address, netmask, and gateway.

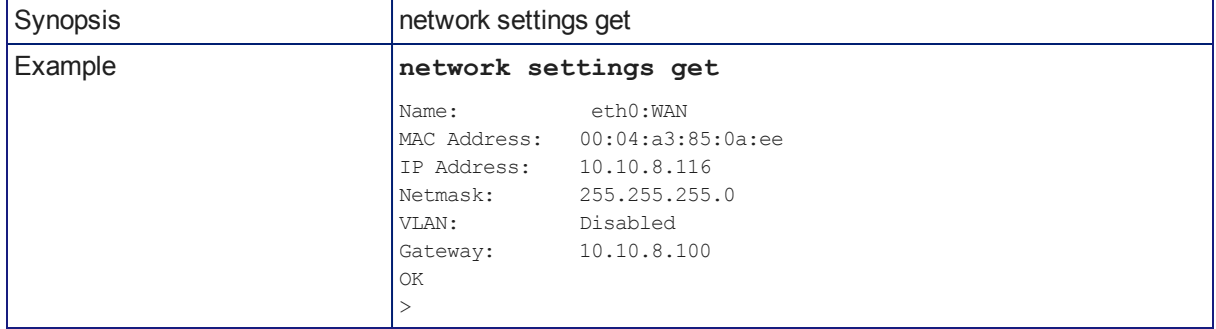

## <span id="page-45-1"></span>system reboot

Reboots the system either immediately or after the specified delay. Note that a reboot is required when resetting the system to factory defaults (system factory-reset).

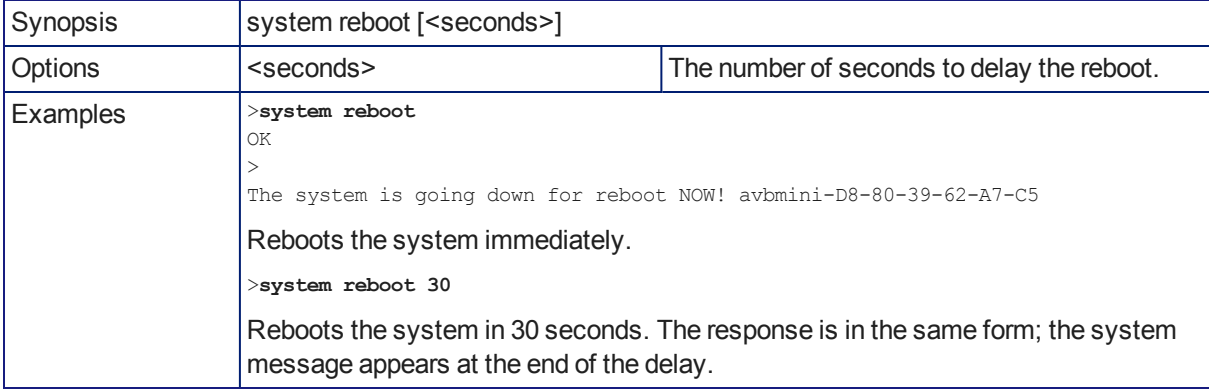

## <span id="page-46-0"></span>system factory-reset

Gets or sets the factory reset status. When the factory reset status is on, the system resets to factory defaults on reboot.

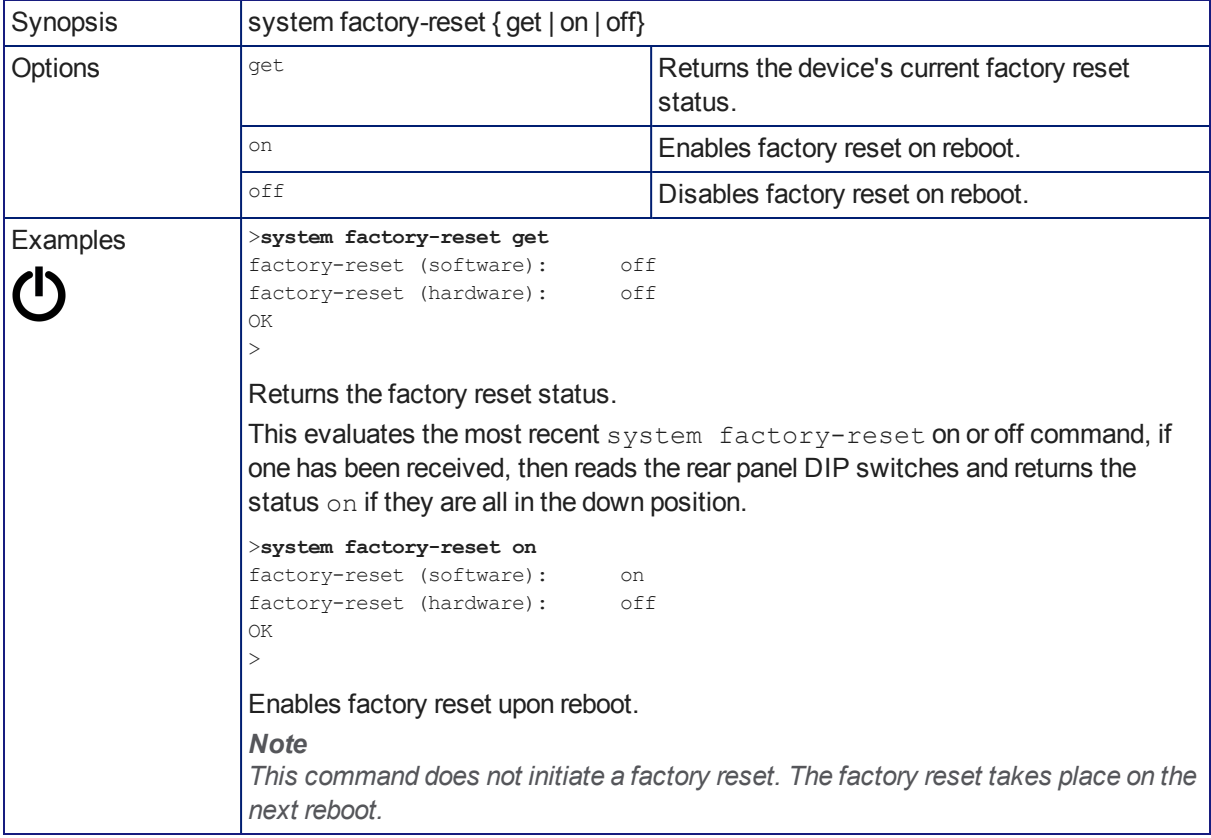

### <span id="page-46-1"></span>version

Returns the current firmware version.

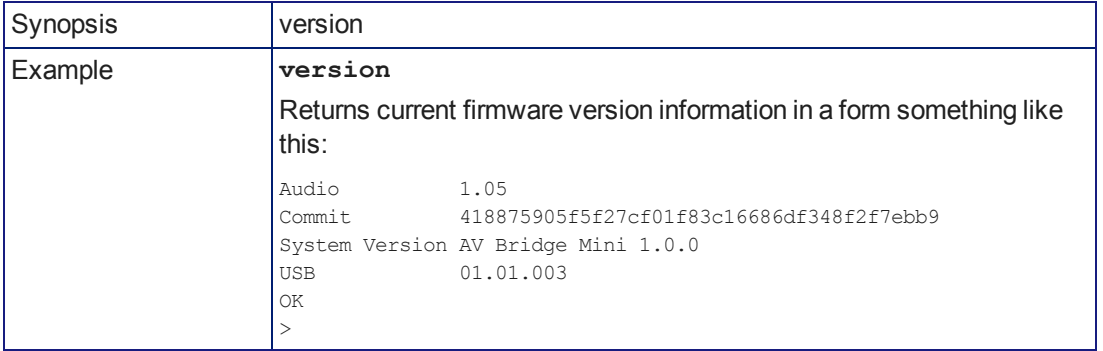

## <span id="page-47-0"></span>history

Returns the most recently issued commands from the current Telnet session. Since many of the programs read user input a line at a time, the command history is used to keep track of these lines and recall historic information.

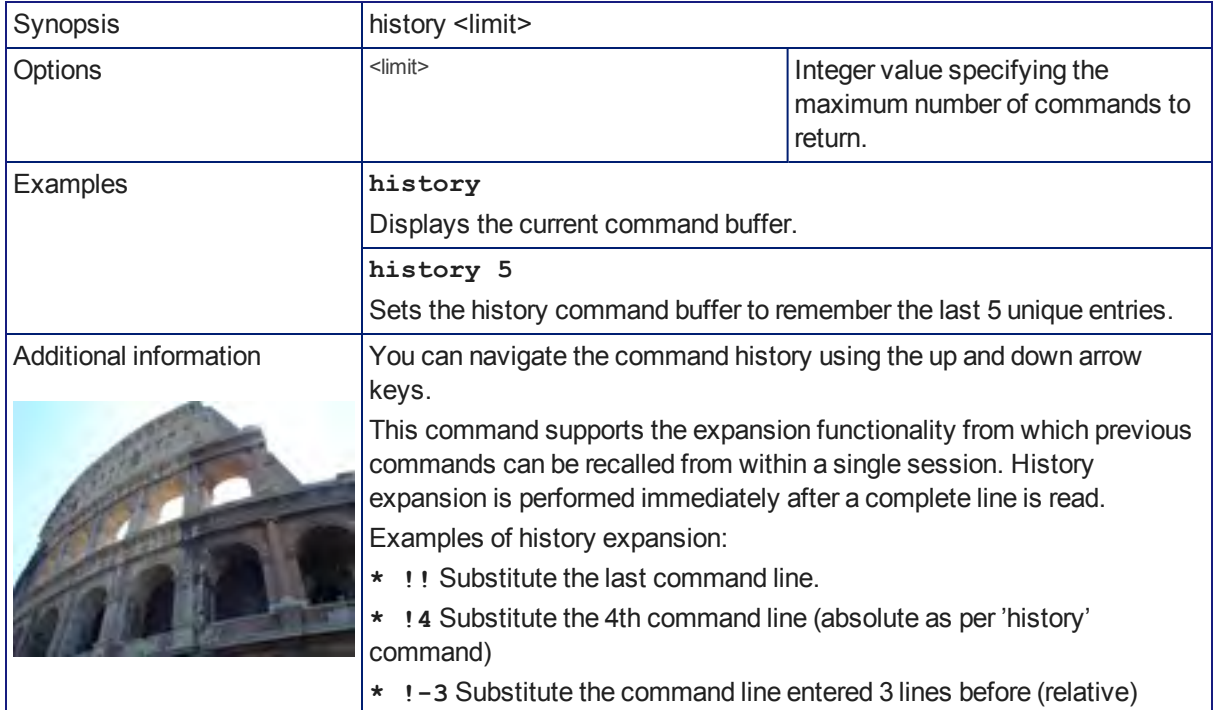

#### <span id="page-47-1"></span>help

Displays an overview of the CLI syntax.

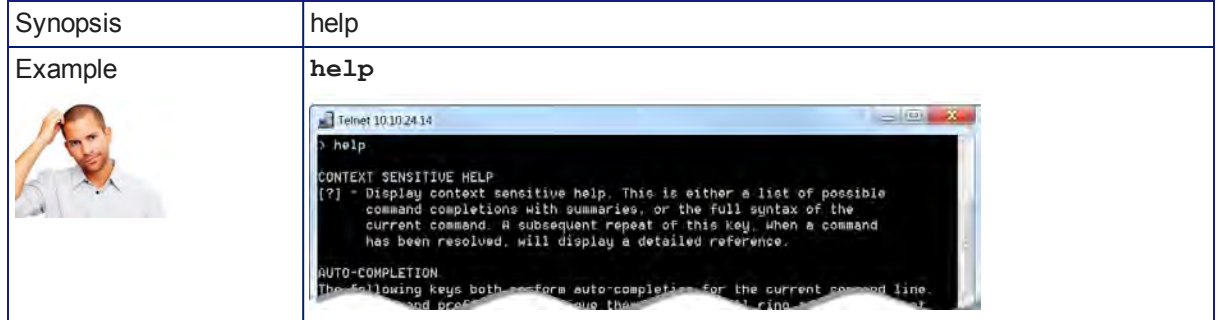

#### *Note*

<span id="page-47-2"></span>*Use ? as a command parameter to see information about a given command's syntax.*

#### exit

Ends the command session. If the session is via Telnet, the Telnet socket closes as the session ends. If the session is via RS-232 serial connection, the session ends and a new session automatically opens.

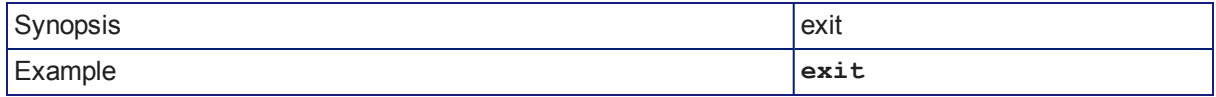

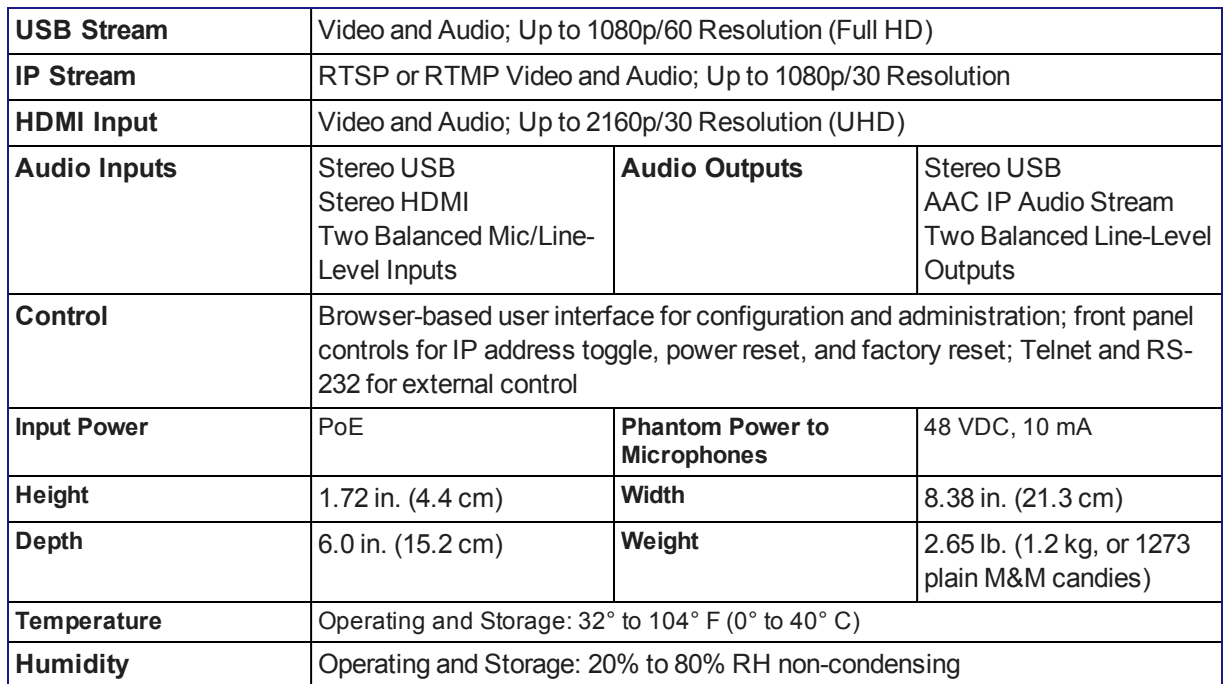

## <span id="page-48-0"></span>Specifications

## <span id="page-49-0"></span>Troubleshooting and Care

If the equipment does not behave as you expect, use this table to determine whether to call Vaddio Technical Support.

#### *Note*

*If the equipment behaves in a way that suggests even a remote possibility of a bad cable, please try a known good cable with the same pin-out. Factory-made cables can be defective. Cables can appear to be good but only work part of the time. A cable may pass a standard continuity check but be unable to pass enough power to the connected device.*

*Crimping tools can crimp unevenly, contacts can break internally, and individual conductors in the cable can break inside the jacketing material. Any of these can result in a cable that passes a continuity check but does not work reliably.*

<span id="page-49-1"></span>(The author would like to confess having made more than a few almost-good cables. It happens.)

#### Power Issues

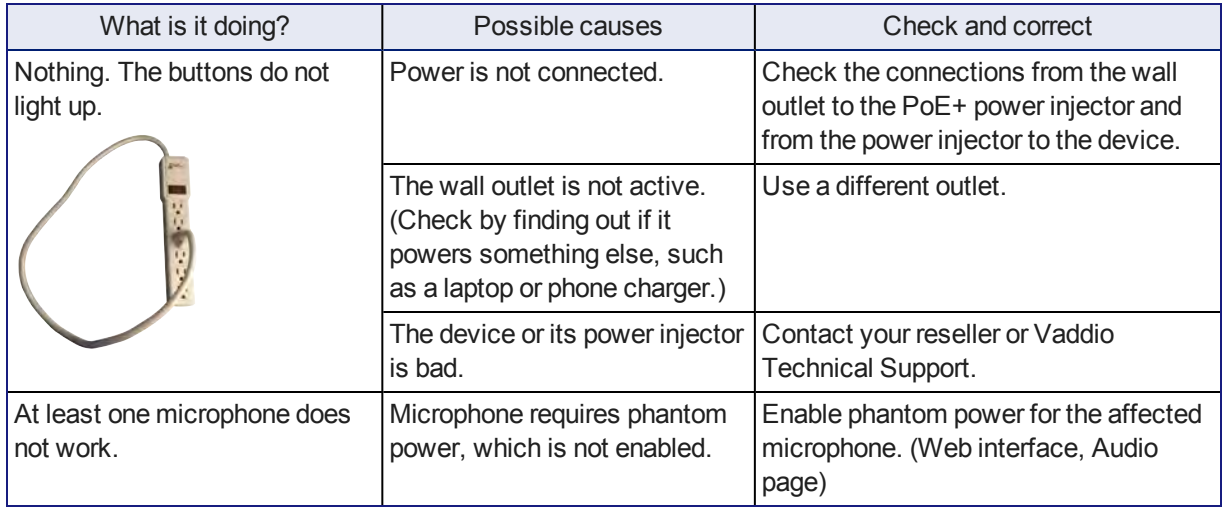

### <span id="page-50-0"></span>Network and Communication Issues

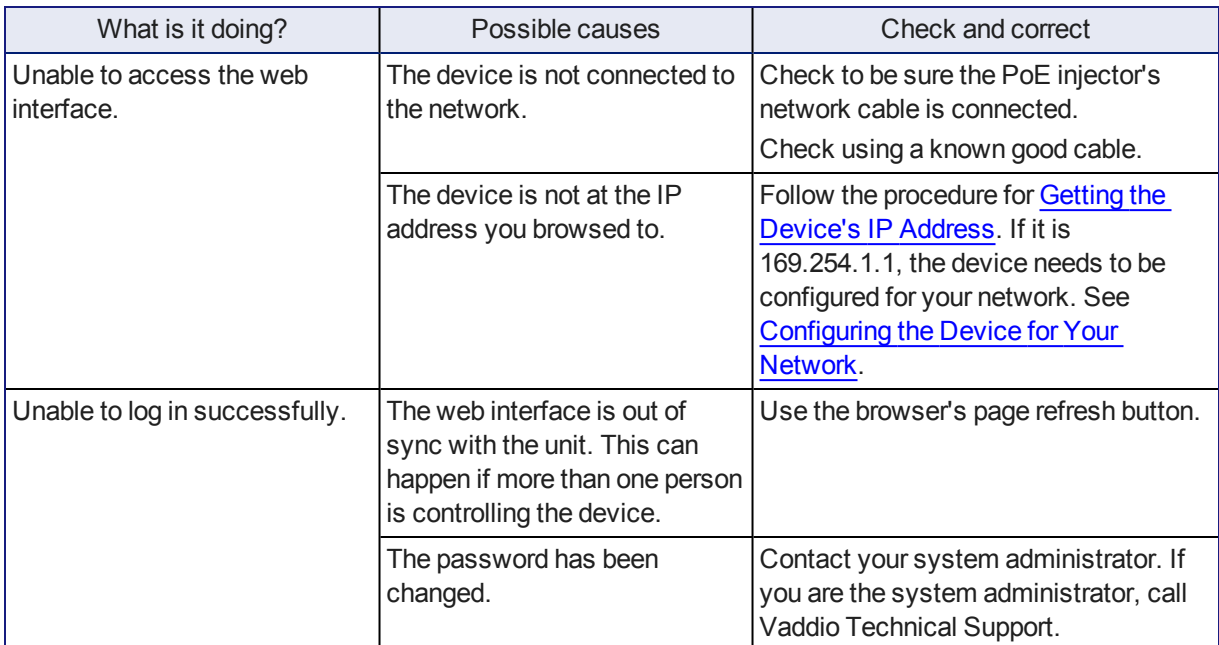

## <span id="page-50-1"></span>Restoring Factory Defaults

#### SYSTEM PAGE

#### **To restore the original factory settings:**

Select Restore Factory Settings.

A confirmation message informs you that the action cannot be undone. This is your cue to make sure you have successfully exported the configuration.

This operation logs you out and resets the admin password to its factory default value of password.

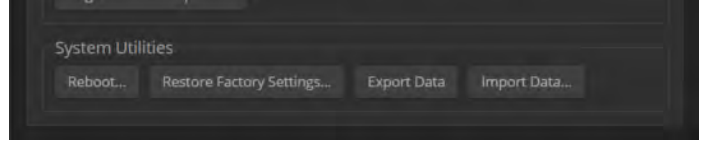

## <span id="page-50-2"></span>Operation, Storage, and Care

For smears or smudges on the product, wipe with a clean, soft cloth. Do not use any abrasive chemicals. Keep this device away from food and liquids.

Do not operate or store the device under any of the following conditions:

- **Temperatures above 40°C (104°F) or below 0°C (32°F)**
- High humidity, condensing or wet environments
- **n** Inclement weather
- Severe vibration
- **n** Dry environments with an excess of static discharge
- While exiting, pursued by a bear

Do not attempt to take this product apart. There are no user-serviceable components inside.

## <span id="page-51-0"></span>Compliance Statements and Declarations of Conformity

Compliance testing was performed to the following regulations:

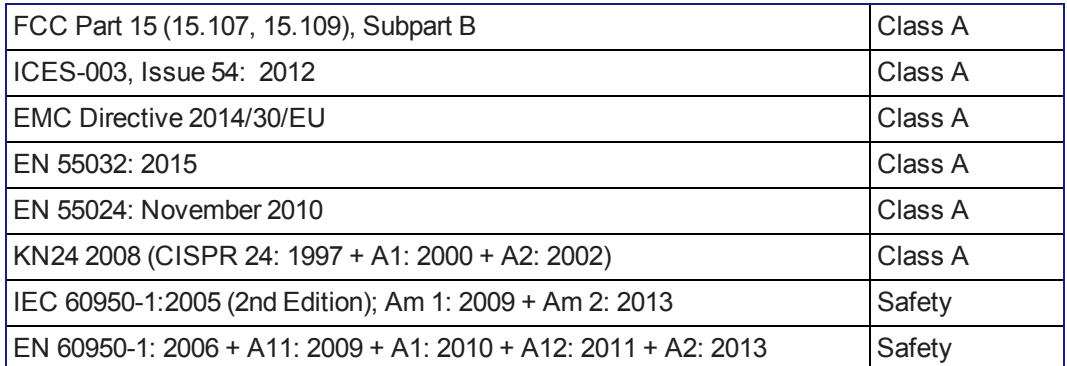

## <span id="page-51-1"></span>FCC Part 15 Compliance

This equipment has been tested and found to comply with the limits for a Class A digital device, pursuant to Part 15, Subpart B, of the FCC Rules. These limits are designed to provide reasonable protection against harmful interference when the equipment is operated in a commercial environment. This equipment generates, uses, and can radiate radio frequency energy and, if not installed and used in accordance with the instruction manual, may cause harmful interference to radio communications. Operation of this equipment in a residential area is likely to cause harmful interference in which case the user will be required to correct the interference at his/her own expense.

Operation is subject to the following two conditions: (1) This device may not cause interference, and (2) This device must accept any interference including interference that may cause undesired operation of the device.

Changes or modifications not expressly approved by Vaddio can affect emission compliance and could void the user's authority to operate this equipment.

## <span id="page-51-2"></span>ICES-003 Compliance

This digital apparatus does not exceed the Class A limits for radio noise emissions from digital apparatus set out in the Radio Interference Regulations of the Canadian Department of Communications.<br>Le présent annoyal quantitive planet pas de bruite redictionnes Industrie

Le présent appareil numérique n'emet pas de bruits radioélectriques dépassant les limites applicables aux appareils numériques de la classe A

préscrites dans le Règlement sur le brouillage radioélectrique édicté par le ministère des Communications du Canada.

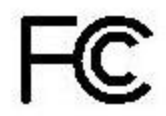

Canada

Canada

## <span id="page-52-0"></span>European Compliance

This product has been evaluated for Electromagnetic Compatibility under the EMC Directive for Emissions and Immunity and meets the requirements for a Class A digital device. In a domestic environment this product may cause radio interference in which case the user may be required to take adequate measures. Standard(s) To Which Conformity Is Declared: CE

**EMC Directive 2014/30/EU EN 55032: 2015** Conducted and Radiated Emissions **EN 55024: November 2010 Immunity** EN 61000-4-2: 1995 + Amendments A1: 1998 + A2: 2001 Electrostatic Discharge EN 61000-4-3: 2006 + A1: 2008 Radiated Immunity EN 61000-4-4: 2004 + Corrigendum 2006 Electrical Fast Transients EN 61000-4-5: 2006 **Surge Immunity** EN 61000-4-6: 2009 Conducted Immunity EN 61000-4-8: 2010 **Power Frequency Magnetic Field** EN 61000-4-11: 2004 Voltage Dips, Interrupts and

**KN24 2008 (CISPR 24: 1997 + A1: 2000 + A2: 2002)** IT Immunity Characteristics EN 61000-4-2 Electrostatic Discharge EN 61000-4-3 Radiated Immunity EN 61000-4-4 Electrical Fast Transients EN 61000-4-5 Surge Immunity EN 61000-4-6 Conducted Immunity EN 61000-4-8 Power Frequency Magnetic Field EN 61000-4-11 Voltage Dips, Interrupts and **IEC 60950-1: 2005 (2nd Edition); Am 1: 2009 + Am 2: 2013** Safety

**EN 60950-1: 2006 + A11: 2009 + A1: 2010 + A12: 2011 + A2:** 2013 **CONTRACT SAFETY AND SAFETY AND SAFETY** 

**Fluctuations Fluctuations** 

## <span id="page-53-0"></span>Warranty and Return Policy

**Hardware warranty:** Two (2) year limited warranty on all parts and labor for Vaddio manufactured products. Vaddio warrants its manufactured products against defects in materials and workmanship for a period of two years from the day of purchase, to the original purchaser, if Vaddio receives notice of such defects during the warranty. Vaddio, at its option, will repair or replace products that prove to be defective. Vaddio manufactures its hardware products from parts and components that are new or equivalent to new in accordance with industry standard practices.

**Exclusions:** The above warranty shall not apply to defects resulting from improper or inadequate maintenance by the customer, customers applied software or interfacing, unauthorized modifications or misuse, mishandling, operation outside the normal environmental specifications for the product, use of the incorrect power supply, modified power supply or improper site operation and maintenance. OEM and special order products manufactured by other companies are excluded and are covered by the manufacturer's warranty.

**Vaddio Customer Service:** Vaddio will test, repair, or replace the product or products without charge if the unit is under warranty. If the product is out of warranty, Vaddio will test then repair the product or products. The cost of parts and labor charge will be estimated by a technician and confirmed by the customer prior to repair. All components must be returned for testing as a complete unit. Vaddio will not accept responsibility for shipment after it has left the premises.

**Vaddio Technical Support:** Vaddio technicians will determine and discuss with the customer the criteria for repair costs and/or replacement. Vaddio Technical Support can be contacted by email at [support@vaddio.com](mailto:support@vaddio.com) or by phone at one of the phone numbers listed on [support.vaddio.com.](http://support.vaddio.com/)

**Return Material Authorization (RMA) number:** Before returning a product for repair or replacement request an RMA from Vaddio's technical support. Provide the technician with a return phone number, email address, shipping address, product serial numbers and original purchase order number. Describe the reason for repairs or returns as well as the date of purchase. See the General RMA Terms and Procedures section for more information. RMAs are valid for 30 days and will be issued to Vaddio dealers only. End users must return products through Vaddio dealers. Include the assigned RMA number in all correspondence with Vaddio. Write the assigned RMA number clearly on the shipping label of the box when returning the product. All products returned for credit are subject to a restocking charge without exception. Special order products are not returnable.

**Voided warranty:** The warranty does not apply if the original serial number has been removed or if the product has been disassembled or damaged through misuse, accident, modifications, use of incorrect power supply, use of a modified power supply or unauthorized repair.

**Shipping and handling:** Vaddio will not pay for inbound shipping transportation or insurance charges or accept any responsibility for laws and ordinances from inbound transit. Vaddio will pay for outbound shipping, transportation, and insurance charges for all items under warranty but will not assume responsibility for loss and/or damage by the outbound freight carrier. If the return shipment appears damaged, retain the original boxes and packing material for inspection by the carrier. Contact your carrier immediately.

**Products not under warranty:** Payment arrangements are required before outbound shipment for all out of warranty products.

**General RMA Terms and Procedures:** RMAs are valid for 30 days and will be issued to Vaddio dealers only.

- End users must return products through Vaddio dealers.
- Before a defective product can be authorized to send in for repair, it must first go through the troubleshooting process with a member of the Vaddio Technical Support team.
- **Products authorized for repair must have a valid RMA (Return Material Authorization) number.** 
	- <sup>o</sup> Vaddio RMA Team will issue the RMA number.
	- $\circ$  An RMA number is to be included in all correspondence with Vaddio.
	- The RMA number must appear clearly on the shipping label (not the box) when the product is returned.
	- $\circ$  A packing slip must be included on the inside of the box with the RMA number listed and reason for RMA return.
- n Products received at Vaddio that do not have a valid RMA number clearly marked on the outside of the shipping container may be refused and returned to sender.
- <sup>n</sup> Boxes showing external damage will be refused and sent back to the sender regardless of the clearly marked RMA number and will remain the responsibility of the sender.

**RMA Charges (Restocking):** All qualified returns must be made in unopened, original packaging with all original materials.

- n Initial shipments of equipment that are refused upon attempted delivery, for any reason, are subject to restocking charges.
- n The Dealer has up to 60 days from the date of purchase to return Vaddio product for credit for future purchases of Vaddio product only.
- n The Dealer has 61 to 90 days from the date of purchase to return Vaddio product with a 15% restocking fee or \$50.00 fee, whichever amount is greater
- <sup>n</sup> The Dealer has up to 30 days from the date of purchase to return OEM and other manufacturer's products with a 15% restocking fee or \$50.00 fee, whichever amount is greater.
- **NOTE: Special Order products from other manufacturers (identified in the Vaddio Price Guide as** noncancelable, nonreturnable and not refundable) are not eligible for advance replacement from Vaddio.

**Advance Replacement Policies:** For Vaddio manufactured products, advance replacement will be provided for up to one (1) year after the initial shipment of products.

- **NOTE: OEM and other manufacturer's products are excluded from the Vaddio advance replacement** policy. Advance replacement will be provided for up to 30 days after initial shipment of OEM products. Thereafter, a return to Vaddio and factory repair is offered during the other manufacturer's warranty period. Vaddio will determine if the returned product is qualified for the OEM warranty.
- **NOTE: Special Order products from other manufacturers (identified in the Vaddio Price Guide as** noncancelable, nonreturnable and not refundable) are not eligible for advance replacement from Vaddio.

**Advance Replacement Procedures:** The Vaddio Dealer must submit a non-revocable purchase order for advance replacement equipment at normal dealer pricing. Credit shall be issued upon complete product return (including all accessories) for dealers with Net 30 terms. For credit card accounts, charges will be assessed to the credit card for the replacement and credited back upon complete product return.

- n Returns must be made in the original Vaddio packaging with all original materials if at all possible. Vaddio products with missing original materials will be billed to the dealer at dealer price.
- n NOTE: OEM products must be returned in the original packaging with all materials and the RMA number written on the shipping label only and not on the OEM box. If the return is incomplete and/or the OEM box is defaced, the product shall be returned to the dealer and the RMA will not be credited.
- Equipment returned with "No Trouble Found" after advanced replacement will be assessed a full 15% or \$50.00 restocking fee (whichever is greater) for each item and may also be assessed for additional charges to compensate for wear, damages and reconditioning.
- $\blacksquare$  All returns must be accompanied by RMA # as stated above.
- n All Advanced Replacement products are sent via 2-day service in the continental USA. If the product is requested to be sent via priority or overnight shipping, the Dealer shall pay shipping costs. The dealer can elect to supply their preferred shipping account number.
- n International customers are responsible for all freight charges for equipment returned to Vaddio, including international shipping, taxes, and duties, insurance and all other associated logistic charges.

**Warranty Repair Terms and Procedures:** Vaddio will repair any product free of charge, including parts and labor, within the terms outlined in the warranty agreement for that product.

- Customers must provide proof of the product's purchase date.
- Product that is within the warranty period will be repaired under the non-warranty terms if:
	- $\circ$  The equipment has been damaged by negligence, accident, act of God, mishandling, used with the incorrect, modified or extended power supply or has not been operated in accordance with the procedures described in the operating and technical instructions.
	- The equipment has been altered or repaired by other than the Manufacturer or an authorized service representative.
	- $\circ$  Adaptations or accessories other than those manufactured or provided by the Manufacturer have been made or attached to the equipment, which in the determination of the Manufacturer, shall have affected the performance, safety of reliability of the equipment; or the equipment's original serial number has been modified or removed.
- **EXECUTE:** Customer is responsible for shipping charges to send defective product under warranty to Vaddio. Vaddio will pay ground service return shipping charges during the 2nd year of the warranty period.
- **EXECT** Standard return shipping method for products under warranty, but out of the advance replacement warranty period, is ground shipment. Extra charges associated with priority shipping, when requested, will be the responsibility of the customer.

**Non-Warranty Repair Terms:** Vaddio will repair any non-obsolete product that does not meet the terms of the warranty. Non-warranty repair terms are as follows:

- <sup>n</sup> The customer is responsible for, and agrees to pay, all parts and labor costs associated with the repair. Standard non-warranty repair charges are outlined below.
- **n** Customers must provide payment method and one of the following, prior to receiving an RMA:
	- <sup>o</sup> Hard copy of a PO, for dealers with Net 30 terms and in good standing with Vaddio.
	- <sup>o</sup> Valid credit card number Credit card will be charged upon shipping repaired product back to customer.
- <sup>n</sup> Request for COD: Customers will be notified of COD charges prior to shipping repaired unit.
- <sup>n</sup> Customer is responsible for all shipping charges both to and from Vaddio, and may use their own carrier.
- <sup>n</sup> Customers will receive a courtesy call notifying them of total repair charges prior to return shipping.

**Non-Warranty Repair Charges:** Total repair charges (per unit) for a non-warranty repair consist of the following:

- Cost of any replacement parts needed to repair the defect.
- Labor costs billed per hour after minimum charges/time.
- Labor charges include troubleshooting and repair time only.
- Burn-in time and final test time is not included in the labor charges.
- **Example 1** Labor time is rounded to the nearest quarter hour.
- **Example 2** Labor charges are billed at the prevailing rate for the category of equipment repaired, after minimum charges/time. For prevailing labor rates, please contact the Vaddio technical support.
- <sup>n</sup> All shipping and handling costs are the responsibility of the customer for non-warranty repairs.

**Minimum Labor Charges:** All non-warranty repairs are subject to a minimum evaluation/repair labor charge even if there is no problem found. Please contact Vaddio technical support for the current applicable rate.

**Repair Charge Estimates:** Estimates on repair charges for a specific problem will not be given before an RMA is issued and the actual product has been evaluated by a Vaddio technician. Repair estimates will be given after the repair department receives and evaluates the unit.

- <sup>n</sup> Customers requesting an estimate on repair charges must do so up front when they call in for an RMA. The RMA team will call or email with the estimate after evaluating the unit and before proceeding with the repair.
- <sup>n</sup> Any product evaluated for a repair estimate is still subject to the minimum labor charges even if the customer decides not to proceed with the repair.
- <sup>n</sup> Vaddio does not guarantee estimates given on repair charges. Actual repair costs may exceed the estimate.
- <sup>n</sup> Customer is responsible for actual repair charges, regardless of estimate.
- **Repair Policy Notes:**
- **Duration of Repair:** Products are repaired on a first come first serve basis. The turn-a-round time of a particular repair is dependent upon circumstances such as product type, the nature of the problem and current repair volumes. Requests for expedited repair service will be considered on a case-by-case basis.
- **Repair Warranty:** Vaddio guarantees all of its repair work, performed on non-warranty items, for 90 days from the day the repaired product is shipped back to the customer. If the original problem described was not resolved or reoccurs within the 90-day period, Vaddio will repair the unit free of labor charges. However additional material charges may apply unless the parts used to affect the repair are again deemed defective.

## <span id="page-57-0"></span>Photo Credits

This guide may include some or all of these photos.

European Space Agency (ESA) astronaut Samantha Cristoforetti, a Flight Engineer with Expedition 42, photographs the Earth through a window in the Cupola on the International Space Station

By NASA - https://blogs.nasa.gov/ISS\_Science\_Blog/2015/03/06/women-in-space-part-two-whatsgender-got-to-do-with-it/, Public Domain, https://commons.wikimedia.org/w/index.php?curid=38834990

Carl Sagan, Bruce Murray, Louis Friedman (founders) and Harry Ashmore (advisor), on the occasion of signing the papers formally incorporating The Planetary Society

By credit NASA JPL - JPL, Public Domain, https://commons.wikimedia.org/w/index.php?curid=1180927

Main Control Room / Mission Control Room of ESA at the European Space Operations Centre (ESOC) in Darmstadt, Germany

By European Space Agency - ESOC flickr, Credit: ESA - Jürgen Mai, CC BY-SA 3.0-igo, https://commons.wikimedia.org/w/index.php?curid=36743173

Expedition 42 on orbit crew portrait, International Space Station, Mar. 7, 2015 – Barry Wilmore (Commander) Top, Upside down, to the right cosmonaut Elena Serova, & ESA European Space Agency Samantha Cristoforetti. Bottom center US astronaut Terry Virts, top left cosmonauts Alexander Samokutyaev and Anton Shkaplerov.

By NASA - https://www.flickr.com/photos/nasa2explore/16166230844/, Public Domain, https://commons.wikimedia.org/w/index.php?curid=38931301

European Space Agency astronaut Luca Parmitano, Expedition 36 flight engineer, outside the International Space Station

By NASA - http://spaceflight.nasa.gov/gallery/images/station/crew-36/html/iss036e016704.html, Public Domain, https://commons.wikimedia.org/w/index.php?curid=27263573

Chris Cassidy, Luca Parmitano, and Karen Nyberg, ISS, 2013. Photo Credit: NASA

Nicolas Altobelli, Rosetta Scientist at ESA's European Space Astronomy Centre, Villanueva de la Cañada, Madrid, Spain

By European Space Agency - Nicolas Altobelli talks to the media, CC BY-SA 3.0-igo,

https://commons.wikimedia.org/w/index.php?curid=36743144

Andrea Accomazzo, ESA Rosetta Spacecraft Operations Manager, providing a live update from the Main Control Room at ESA's European Space Operations Centre, Darmstadt, Germany during the Rosetta wake-up day.

By European Space Agency - Live update from the Main Control Room, CC BY-SA 3.0-igo, https://commons.wikimedia.org/w/index.php?curid=36743150

## <span id="page-58-0"></span>Index

### **A**

access [8-9](#page-10-0) administrator [9](#page-11-0) guest [8](#page-10-0) operator [8](#page-10-0) accessories [2](#page-4-0) admin login [7,](#page-9-0) [9](#page-11-0), [16](#page-18-0) changing [16](#page-18-0) default [7](#page-9-0) AGC (automatic gain control) [25](#page-27-0) API [36-45](#page-38-0) syntax help [45](#page-47-1) audio [3,](#page-5-1) [24-29](#page-26-1), [38-40](#page-40-0) adjustments [24-26,](#page-26-2) [28](#page-30-0) allowing soft client to control [29](#page-31-2) controls [24-25](#page-26-1) crosspoint gain [28,](#page-30-0) [40](#page-42-0) delay [26](#page-28-0) matrix, editing [27](#page-29-0) muting [24,](#page-26-2) [38](#page-40-0) ports [3](#page-5-1) routing [27,](#page-29-0) [39](#page-41-0) volume [24](#page-26-2) Audio page (web) [24-27](#page-26-1) automatic NTP updating (setting) [15](#page-17-0)

### **B**

backing up a configuration [20-21](#page-22-0) bandwidth [30](#page-32-0) behavior settings (summary) [24](#page-26-0) bit rate (IP streaming setting) [30](#page-32-0) browser [7](#page-9-2), [18](#page-20-0) compatibility [7](#page-9-2) tab label [18](#page-20-0)

## **C**

cable [4,](#page-6-2) [6](#page-8-0), [47](#page-49-0) connectors [4](#page-6-2) length, maximum [4](#page-6-2) please test them (PLEASE) [47](#page-49-0) RS-232 pin-out [6](#page-8-0) capabilities [1,](#page-3-2) [46](#page-48-0) cheat sheet [10](#page-12-0) web interface [10](#page-12-0) cleaning [48](#page-50-2)

command history [45](#page-47-0) commands [37-45](#page-39-0) compatibility [7](#page-9-2) browsers [7](#page-9-2) configuration data [21](#page-23-0) exporting [21](#page-23-0) importing [21](#page-23-1) configuration, saving or restoring [20](#page-22-0) connection diagram [5](#page-7-0) connector panel [3](#page-5-1) Constant Bit Rate (IP streaming setting) [30](#page-32-0) crosspoint gain [28](#page-30-0), [40](#page-42-0)

### **D**

damage, preventing [4](#page-6-1), [6](#page-8-0) date and time settings [15](#page-17-0) default IP address [7](#page-9-0) default settings, restoring [44,](#page-46-0) [48](#page-50-1) device name, USB [29](#page-31-2), [41](#page-43-0) editing [29](#page-31-2) DHCP addressing [13](#page-15-0) diagnosing problems [47](#page-49-0) Diagnostics page (web) [23](#page-25-1) diagram, connection [5](#page-7-0) dynamic range [25](#page-27-0)

## **E**

equalizer [25](#page-27-1) expire idle sessions [16](#page-18-0) exporting configuration data [21](#page-23-0)

### **F**

factory defaults, restoring [44](#page-46-0), [48](#page-50-1) fault isolation [47](#page-49-0) filters, high-pass and low-pass [25](#page-27-0) firmware [22](#page-24-0), [44](#page-46-1) update [22](#page-24-0) version [44](#page-46-1) Frame Rate (IP streaming setting) [30](#page-32-0) front panel [3](#page-5-0) controls [3](#page-5-0)

## **G**

gain [28,](#page-30-0) [40](#page-42-0) audio, crosspoint [28,](#page-30-0) [40](#page-42-0) getting help [23](#page-25-0) guest access [8,](#page-10-0) [16](#page-18-0) allowing [16](#page-18-0)

#### **H**

HDMI input [3](#page-5-1) Help page (web) [23](#page-25-0) HID audio controls [29](#page-31-2) high-pass filter (microphone adjustment) [25](#page-27-0) hostname [13](#page-15-0)

#### **I**

importing a configuration [20-21](#page-22-0) inactive sessions (web interface) [16](#page-18-0) indicator lights [3](#page-5-0) information, room [18](#page-20-0) IP address [3](#page-5-0), [7-8,](#page-9-0) [11,](#page-13-1) [13-14](#page-15-0) changing to static [14](#page-16-0) configuring [11,](#page-13-1) [13](#page-15-0) conflicts, preventing [11](#page-13-1) default [7](#page-9-0), [11,](#page-13-1) [13](#page-15-0) discovering [3](#page-5-0), [7-8](#page-9-0) IP streaming [30,](#page-32-0) [34](#page-36-0), [41-42](#page-43-0) enabling [34](#page-36-0) settings [30,](#page-32-0) [41-42](#page-43-0)

#### **L**

labels [18,](#page-20-0) [35](#page-37-0) browser tab [18](#page-20-0) inputs, outputs, presets [35](#page-37-0) room [18](#page-20-0) lip sync [26](#page-28-0) log files [23](#page-25-1) login [7](#page-9-0), [9](#page-11-0) low-pass filter adjustment (microphones) [25](#page-27-0)

#### **M**

Max Bandwidth (IP streaming setting) [30](#page-32-0) maximum cable lengths [4](#page-6-2) microphones [24](#page-26-2) adjusting volume [24](#page-26-2) filter adjustments [25](#page-27-0) muting [24](#page-26-2), [38](#page-40-0) microphones [24,](#page-26-2) [38](#page-40-0) speakers [24,](#page-26-2) [38](#page-40-0)

#### **N**

network configuration [7,](#page-9-0) [11,](#page-13-1) [13](#page-15-0), [43](#page-45-0) current [43](#page-45-0) default [7](#page-9-0), [13](#page-15-0) Network/PoE port [3](#page-5-1) Networking page (web) [11,](#page-13-1) [13-15](#page-15-0)

NTP server [15](#page-17-0)

### **O**

operating environment [4,](#page-6-0) [48](#page-50-2) operator [8](#page-10-0) access [8](#page-10-0)

### **P**

packing list [2](#page-4-0) page [11,](#page-13-1) [13-16](#page-15-0), [18-20](#page-20-0), [22-27,](#page-24-0) [29,](#page-31-0) [48](#page-50-1) Audio [24-27](#page-26-1) Diagnostics [23](#page-25-1) Help [23](#page-25-0) Networking [11,](#page-13-1) [13-15](#page-15-0) Room Labels [18](#page-20-0) Security [16](#page-18-0) Streaming [29](#page-31-0) System [19-20](#page-21-0), [22](#page-24-0), [48](#page-50-1) part numbers [2](#page-4-0) passwords [9,](#page-11-0) [16](#page-18-0) default [9](#page-11-0) performance specifications [46](#page-48-0) pin-out, RS-232 [6](#page-8-0) ping command [42](#page-44-1) power up [6](#page-8-1) order [6](#page-8-1) product capabilities [1,](#page-3-2) [46](#page-48-0) product returns and repairs [51](#page-53-0) puffy logo badge [3](#page-5-0)

## **Q**

quick reference [10](#page-12-0) web interface [10](#page-12-0)

### **R**

rebooting [3,](#page-5-0) [19](#page-21-0), [43](#page-45-1) regulatory compliance [49](#page-51-0) resolution [30](#page-32-0) IP streaming [30](#page-32-0) restoring a configuration [20-21](#page-22-0) restoring default settings [44,](#page-46-0) [48](#page-50-1) RJ-45 connectors [4](#page-6-2) room information [18](#page-20-0) Room Labels page (web) [18](#page-20-0) routing audio [27](#page-29-0) RS-232 [3,](#page-5-1) [6](#page-8-0), [36](#page-38-0) cable pin-out [6](#page-8-0) communication settings [6](#page-8-0) port [3](#page-5-1)

#### **S**

safety information [4,](#page-6-0) [48](#page-50-2) saving a configuration [20](#page-22-0) Security page (web) [16](#page-18-0) serial command API [36](#page-38-0) settings, default, restoring [44](#page-46-0) software update [22](#page-24-0) solving problems [47](#page-49-0) source [27](#page-29-0) audio [27](#page-29-0) speakers [24-26](#page-26-2) adjusting for differing speech volumes [25](#page-27-1) adjusting volume [24](#page-26-2) equalizer [25](#page-27-1) muting [24](#page-26-2) synchronizing audio with video [26](#page-28-0) static IP address [11,](#page-13-1) [13](#page-15-0) storage environment [48](#page-50-2) storing a configuration [20](#page-22-0) streaming [24,](#page-26-2) [29-30,](#page-31-0) [34,](#page-36-0) [41-42](#page-43-0) audio [24](#page-26-2) enabling [34](#page-36-0) IP [30](#page-32-0) settings [29-30](#page-31-2), [41](#page-43-0) state [42](#page-44-0) USB [29](#page-31-2) Streaming page (web) [29](#page-31-0) supported web browsers [7](#page-9-2) synchronizing audio with video [26](#page-28-0) System page (web) [19-20,](#page-21-0) [22](#page-24-0), [48](#page-50-1) system time [15](#page-17-0)

### **T**

technical support [23](#page-25-0) Telnet access, disabling/enabling [16](#page-18-0) Telnet API syntax [45](#page-47-1) Telnet session [36,](#page-38-0) [45](#page-47-0) ending [45](#page-47-2) history [45](#page-47-0) temperature, operating and storage [48](#page-50-2) third-party control [36](#page-38-0) time and date settings [15](#page-17-0) time zone [15](#page-17-0) troubleshooting [47](#page-49-0)

#### **U**

update, firmware [22](#page-24-0)

USB [3,](#page-5-1) [29](#page-31-2), [41](#page-43-0) conferencing audio [29](#page-31-2) device name [41](#page-43-0) device name, editing [29](#page-31-2) port [3](#page-5-1) USB Device Name (setting) [29](#page-31-2) USB Record volume (setting) [24](#page-26-2) USB streaming [29,](#page-31-2) [34,](#page-36-0) [41](#page-43-0) enabling [34](#page-36-0) settings [29](#page-31-2) status [41](#page-43-0) user login [7-8](#page-9-0), [16](#page-18-0) changing [16](#page-18-0) default [7](#page-9-0)

### **V**

Variable Bit Rate (IP streaming setting) [30](#page-32-0) version, firmware [44](#page-46-1) Video Quality (IP streaming setting) [30](#page-32-0) voilà, a small cat [48](#page-50-2) volume [24](#page-26-2), [37](#page-39-0) command [37](#page-39-0) controls [24](#page-26-2)

#### **W**

warranty [4](#page-6-1), [51](#page-53-0) web browsers supported [7](#page-9-2) web interface [8-9,](#page-10-0) [11,](#page-13-1) [13-16,](#page-15-0) [18-20,](#page-20-0) [22-27](#page-24-0), [29](#page-31-0), [48](#page-50-1) accessing [8](#page-10-0) admin access [9](#page-11-0) Audio page [24-27](#page-26-1) Diagnostics page [23](#page-25-1) Help page [23](#page-25-0) Networking page [11,](#page-13-1) [13-15](#page-15-0) Room Labels [18](#page-20-0) Security page [16](#page-18-0) Streaming page [29](#page-31-0) System page [19-20,](#page-21-0) [22,](#page-24-0) [48](#page-50-1) what's in the box [2](#page-4-0)

Vaddio is a brand of Legrand AV Inc. · [www.legrandav.com](https://www.legrandav.com/) · Phone 800.572.2011 / +1.763.971.4400 · Fax +1.763.971.4464 · Email [av.vaddio.support@legrand.com](mailto:av.vaddio.support@legrand.com)

Visit us at [support.vaddio.com](http://support.vaddio.com/) for firmware updates, specifications, drawings, manuals, technical support information, and more.

Vaddio and the Vaddio logo are trademarks or registered trademarks of Legrand AV Inc. The term HDMI and the HDMI logo are trademarkes or registered trademarks of HDMI Licensing LLC in the United States and other countries. All other brand names or marks are used for identification purposes and are trademarks of their respective owners.

©2019 Legrand AV Inc.

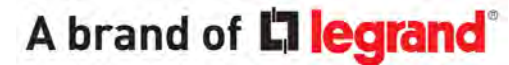

**Commercial AV Brands** Chief | Da-Lite | Middle Atlantic | Projecta | Vaddio

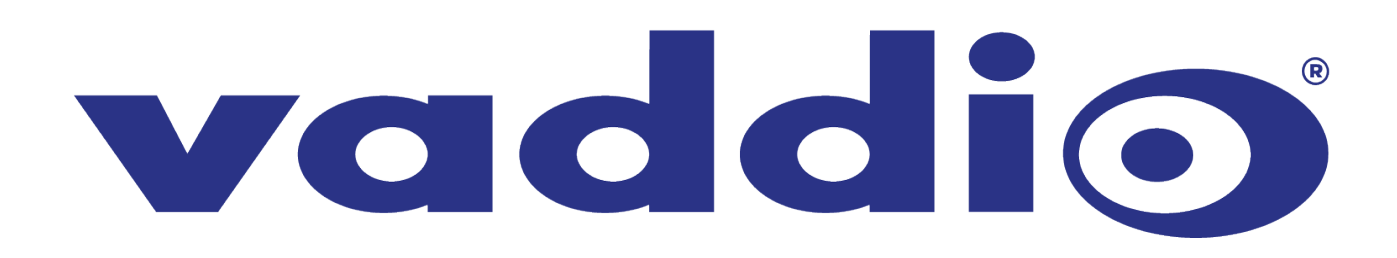